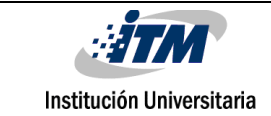

# **MONITOREO Y CONTROL REMOTO DE SENSORES POR MEDIO DE TARJETA OPEN SOURCE ORANGE PI**

Julián Andrés Valencia Ramírez

Programa Académico

Tecnología en Electrónica

Director Alexander Arias Londoño MSc. IEo.

#### **INSTITUTO TECNOLÓGICO METROPOLITANO**

Medellín

Octubre de 2018

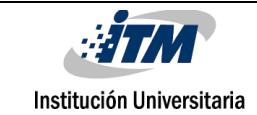

# <span id="page-1-0"></span>RESUMEN

Para el desarrollo de este proyecto tuve la oportunidad de estar en el semillero MMCC (Modelamiento matemático y computo científico), participe en varias clases reuniones , foros y proyectos basados en IoT.

Realice prácticas de laboratorio en el laboratorio de electrónica como asistente de la ingeniera Marisol Estrada, haciendo mantenimiento a distintos equipos electrónicos y encargado de las dos aulas habilitadas para clases y trabajo en tiempo libre asesorando a estudiantes y demás gestiones. Por ultimo y lo principal es mi proyecto titulado Monitoreo y control remoto de sensores por medio de tarjeta open source orange pi , donde se presenta una implementación para solucionar problemas de adquisiscion de datos por medio de mini-ordenadores de bajo costo y de código abierto para el internet de las cosas. Se muestra la adquisición de tres sensores: sensor de movimiento, y sensor de temperatura y humedad. Para ello se configuro la tarjeta de desarrollo Orange Pi con el sistema operativo Armbian, luego se instala un ambiente para manejo de dependencias virtuales, en este caso se hace para configurar el sistema como IoT (Internet of Things).Flask es un microframework para Python, y aprovechamos esta conexión para realizar la programación de las GPIO desde Python. En este caso la tarjeta Orange Pi funciona como servidor para que un usuario desde la web pueda conectarse y hacer monitoreo y control de variables. Por medio de la pagina web el usuario controla cargas de potencia activadas por rele. El sistema hace control de temperatura y activa un ventilador cuando sobrepase los 23°C, y se desactiva por debajo de esta temperatura.

*Palabras clave***:** Orange pi, IoT, Python, sensor , pir , temperatura , humedad , control , monitoreo , rele , camara , web , bombillo , ventilador , script , html , servidor , ip.

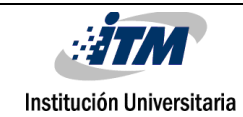

# <span id="page-2-0"></span>RECONOCIMIENTOS

Primeramente muchas gracias a DIOS y a mi familia como lo es mi esposa Lady Bedoya y mi hija Paulina Valencia por ser el motor de mi vida e inspiración para seguir adelante en todos nuestros proyectos. Agradezco mucho al ITM como institución quien me dio la oportunidad de ingresar a estudiar esta interesante carrera tecnológica, por medio de la cual obtuve bastantes conocimientos de electrónica . Gracias a todos los maestros que hicieron parte de esta carrera ; gracias al profesor asesor Alexander Arias por guiarme de la mejor manera para el desarrollo y ejecuccion de este proyecto. Infinitas gracias a todos los compañeros del semillero MMCC por apoyarme en este desarrollo.

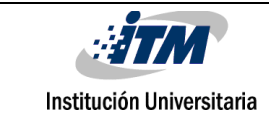

# <span id="page-3-0"></span>ACRÓNIMOS

GPIO General Purpose Input / Output, Entrada / Salida de Propósito General

IP protocolo internet

PIR (Passive Infrared) o pasivo Infrarrojo

SD SanDisk

MMCC Modelamiento matemático y computo científico

HTML HyperText Markup Language, es decir, Lenguaje de Formato de Documentos.

LCD Liquid Cristal Display, representación visual por cristal líquido

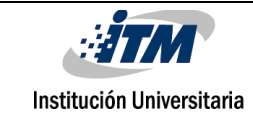

# Tabla de contenido

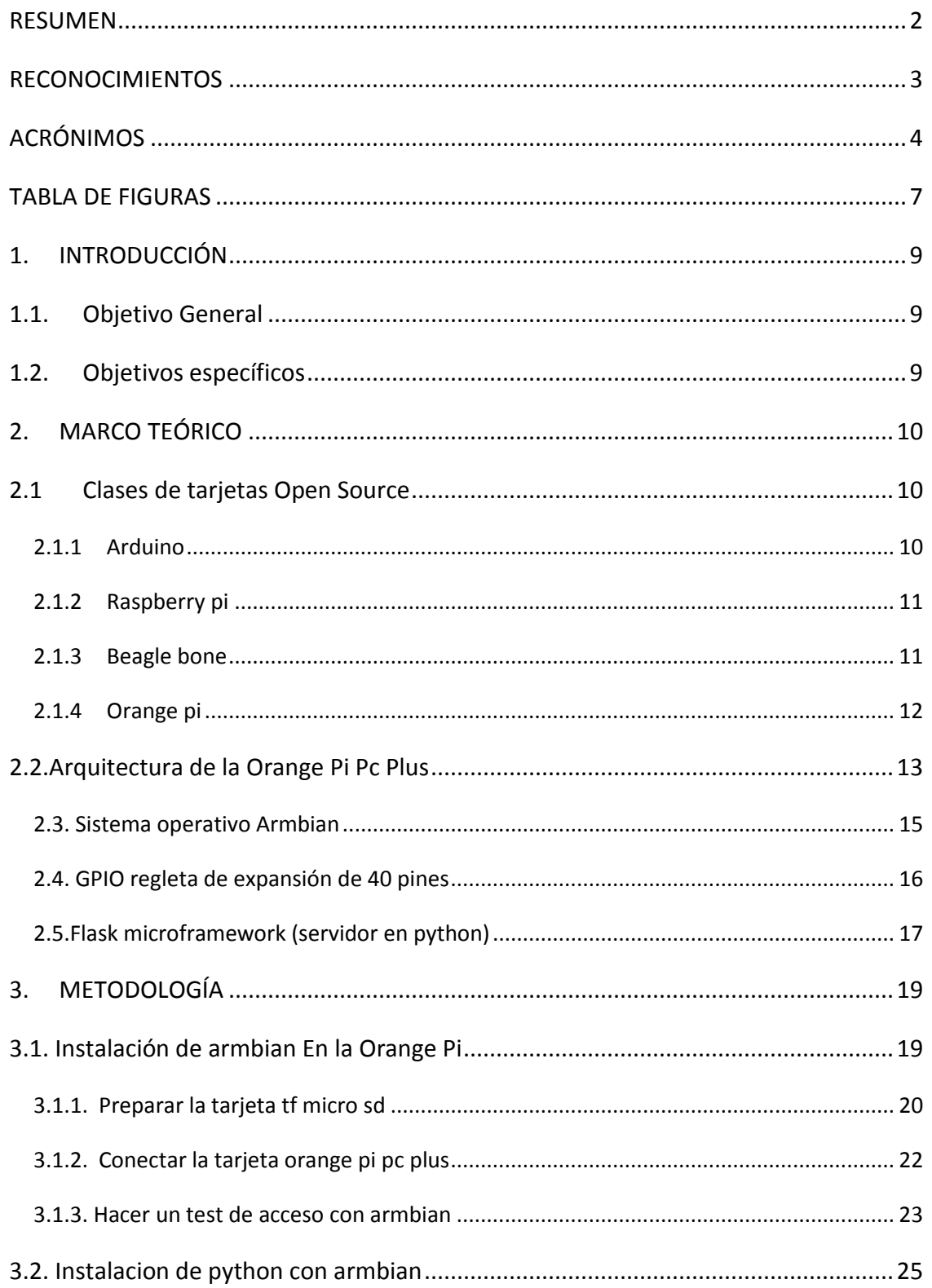

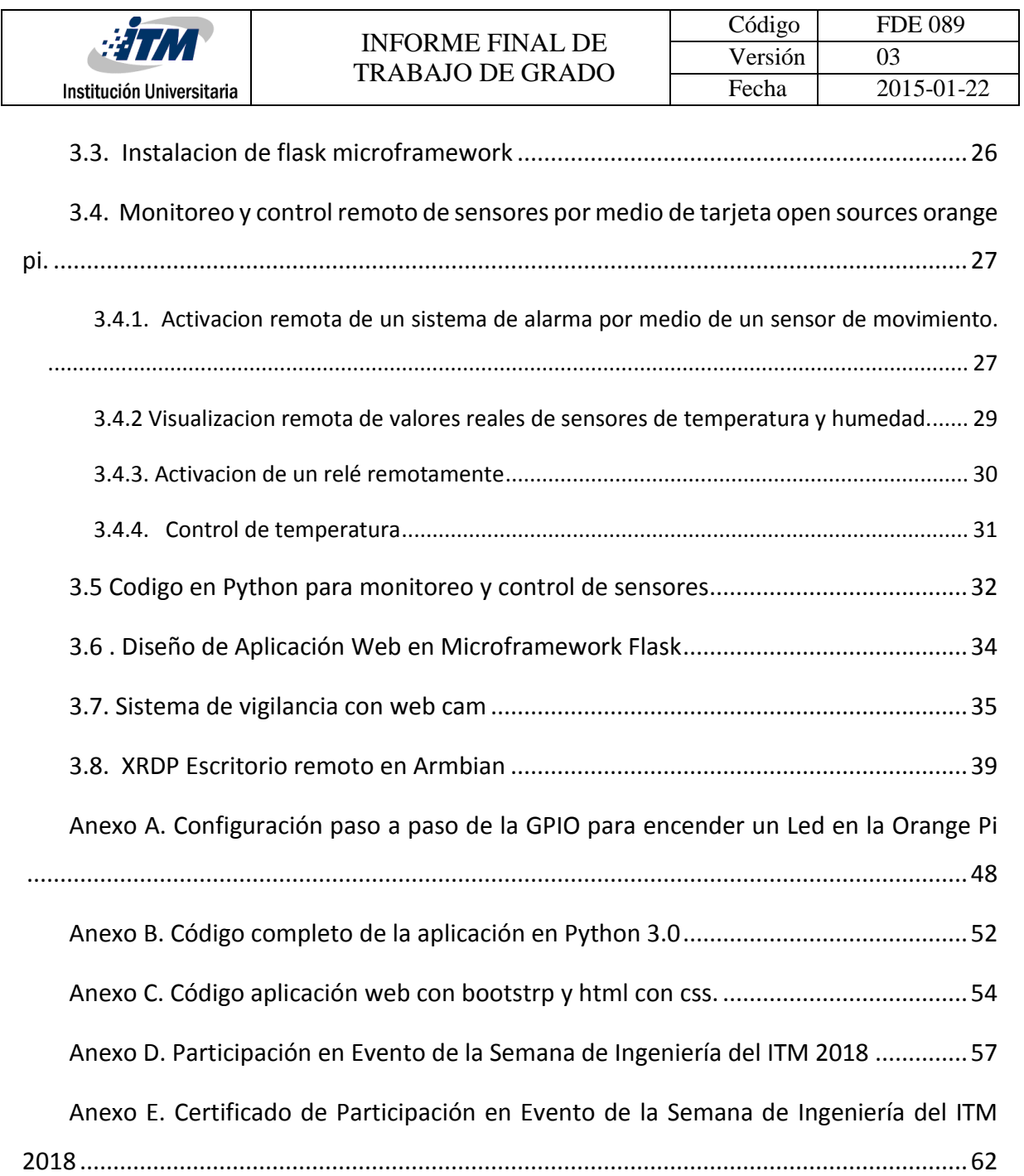

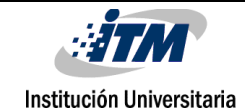

# <span id="page-6-0"></span>**TABLA DE FIGURAS**

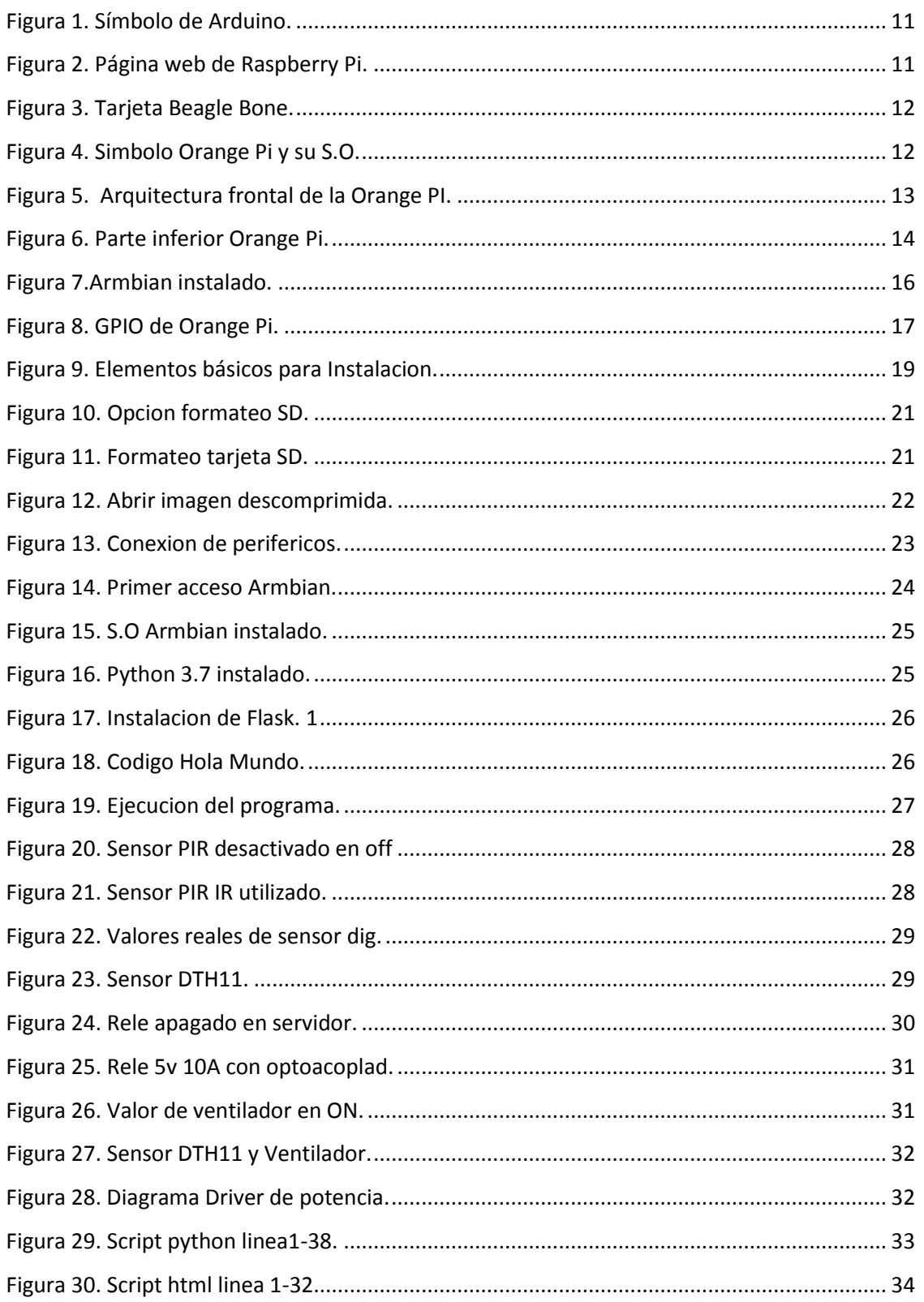

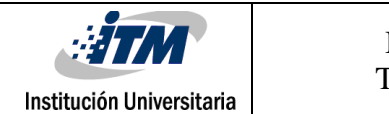

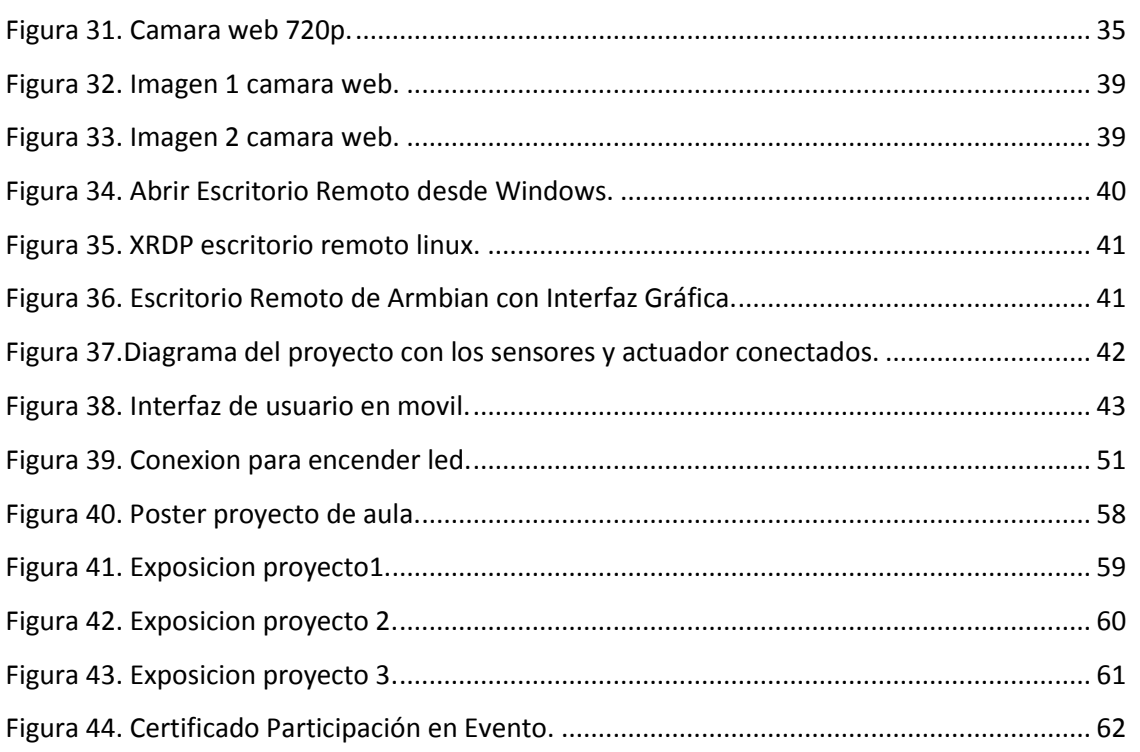

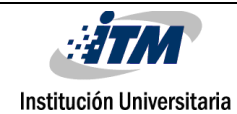

# <span id="page-8-0"></span>1. INTRODUCCIÓN

La aplicación de los sensores aplicados en IoT a sistemas de alarmas es importante para el moitoreo remoto y el control de la activación de cargas. En este trabajo se mostrara el diseño de Iot con un sensor de movimiento el cual muestra valores reales de temperatura y humedad. También podemos activar cierto dispositivo o máquina para que realice cierta función solo haciendo un clic desde el navegador del dispositivo móvil o de escritorio, este acciona un relé. Además, se puede tener control de un sistema, en este caso se controla la temperatura, puede ser en máquinas o dispositivos donde la temperatura es necesaria que sea estable para su buen comportamiento o estabilidad en el sistema. De igual manera se puede aplicar monitoreo y control al sistema de vigilancia con cámaras web, ya que esta también la podemos ver remotamente desde un servidor y se puede estar configurando constantemente por medio de comandos dependiendo de lo que se desee realizar, esto puede ser que grabe la cámara continuamente, que haga tomas por movimientos, que tome fotos, que grave videos y que la cámara se puede apagar y encender por medio de comandos en la consola remota.

## <span id="page-8-1"></span>**1.1. Objetivo General**

Desarrollar una aplicación IoT para monitoreo de sensores y control remoto por medio de un servidor en la tarjeta open source Orange Pi y visualización por medio de página web.

## <span id="page-8-2"></span>**1.2. Objetivos específicos**

- **Implementar y configurar el sistema operativo armbian en la tarjeta open source ORANGE** PI.
- Desarrollar una aplicación en Python para manejo del GPIO de la tarjeta Orange Pi.
- Implementar el microframework Flask para realizar web embebido en la tarjeta Orange Pi.
- Desarollar una aplicación web con interfaz al framewor Flask para la adquisición de variables y control de cargas por medio de relé.

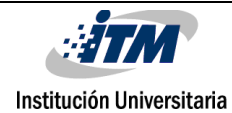

# <span id="page-9-0"></span>2. MARCO TEÓRICO

En este capitulo primero conoceremos cuatro diferentes tipos de tarjetas de código abierto existente, se escoge por prestaciones y bajo costo. Como segundo punto en este capítulo esta la arquitectura de la tarjeta Orange Pi Pc Plus la cual contiene todas sus partes y conexiones. En tercer lugar se habla del sistema operativo Armbian, el cual fue necesario instalarlo para que este miniordenador trabaje correctamente. En cuarto lugar, esta el paso a paso de la instalación de las GPIO con Python y soportado con graficas. Por último se encuentra la instalación del microframework Flask que nos sirve como servidor para visualizar todo en una pagina web.

### <span id="page-9-1"></span>**2.1 Clases de tarjetas Open Source**

En este apartado se trabaja el estado del arte de cuatro tarjetas: Arduino ,Raspberry Pi , Beagle bone y la Orange Pi. A continuación se explicarán las características de cada una de ellas.

#### <span id="page-9-2"></span>**2.1.1 Arduino**

Tiene la comunidad mas grande derivada de su filosofía open source, tanto en software como en hardware, además de que es muy fácil en curva de aprendizaje, el símbiolo de Arduino se muestra en la [Figura 1.](#page-10-2)

Arduino viene a satisfacer la demanda de los usuarios por hacer que el hardware se comunique e interactúe con varios dispositivos de manera sencilla, nos permite escalar con algo llamado shields, una características que permiten funcionalidades nada convencionales: comunicación wifi, sensores , GPS , SD Card reader y pantallas LCD (Arduino, 2018).

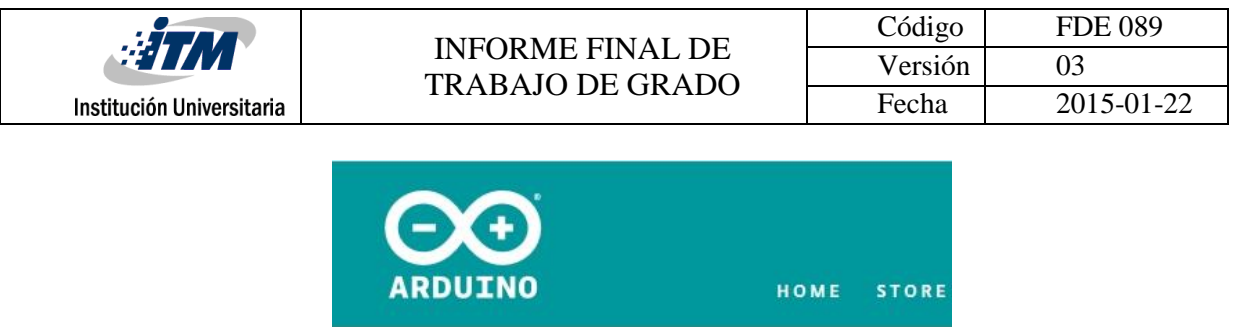

CETTING STARTED | FOUNDATION > Introduction

# **What is Arduino?**

*Figura 1. Símbolo de Arduino.*

## <span id="page-10-2"></span><span id="page-10-0"></span>**2.1.2 Raspberry pi**

Es un ordenador completo con el tamaño mas reducido que se pueda concebir. Basta con conectarlo a un TV o monitor, usar los puertos usb para teclado y mouse para disfrutar de cualquiera de las distribuciones Linux disponibles para ella (Pi R. , 2018).

Gracias a sus GPIO (General Purpose Input/Output) abrió el camino de crear proyectos muy interesantes. La página web de la Raspberry se puede ver en l[a Figura 2.](#page-10-3)

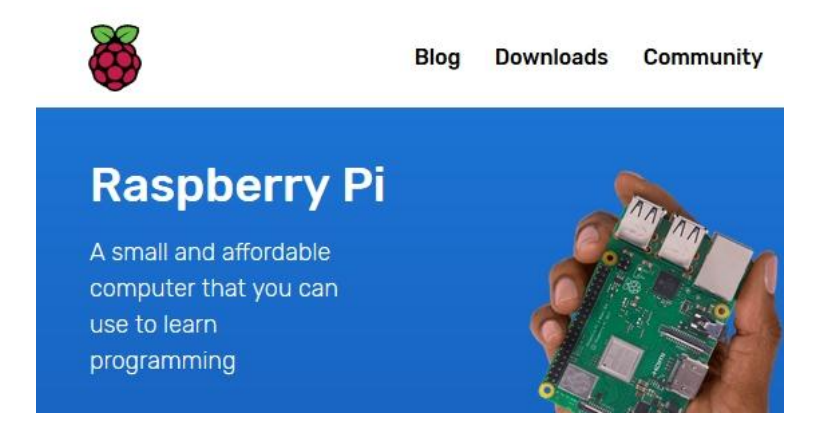

*Figura 2. Página web de Raspberry Pi.*

### <span id="page-10-3"></span><span id="page-10-1"></span>**2.1.3 Beagle bone**

Beaglebone es una tarjeta de desarrollo de bajo costo desarrollada por la organización Beagleboard.org, la cual está orientada en estimular el uso de software y hardware open source, así como el conocimiento y el intercambio de ideas (beagleboard, 2018).

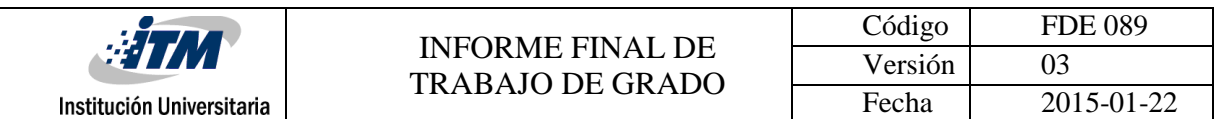

Es una plataforma que corre bajo un sistema operativo Linux (cabe señalar que actualmente existen varias distribuciones de linux para las plataformas Beaglebone), y que cuenta con diversas entradas y salidas de propósito general las cuales cuentan con diversas funciones entre las cuales se encuentran (I/O Digitales, Entradas Analógicas, Salidas con PWM, soporte para I2 & SPI). Además cuenta con un puerto ethernet para la comunicación en red con otros dispositivos y un puerto USB 2.0 para la comunicación con otros dispositivos . La tarjeta Beagle Bone se muestra en [Figura 3](#page-11-1)

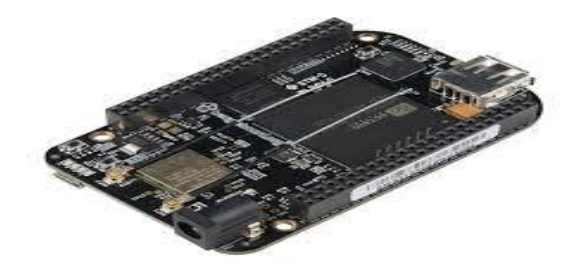

*Figura 3. Tarjeta Beagle Bone.*

#### <span id="page-11-1"></span><span id="page-11-0"></span>**2.1.4 Orange pi**

Es un computador de código abierto con todos los periféricos en una sola tarjeta , similar a la raspberry, puede funcionar con los sistemas operativos Android 4.4, Ubuntu, debian ,armbian . Utiliza el SoC Allwinner H3 y tiene 1GB de DDR3 de SDRAM y 8GB Emmc flash. Se puede construir un computador , un servidor inalámbrico, juegos. Se puede desarrollar con tecnología ; es una tarjeta mas complicada , con aplicaciones y proyectos mas profesionales (PI, 2018). Podemos observar su símbolo en l[a Figura 4.](#page-11-2)

<span id="page-11-2"></span>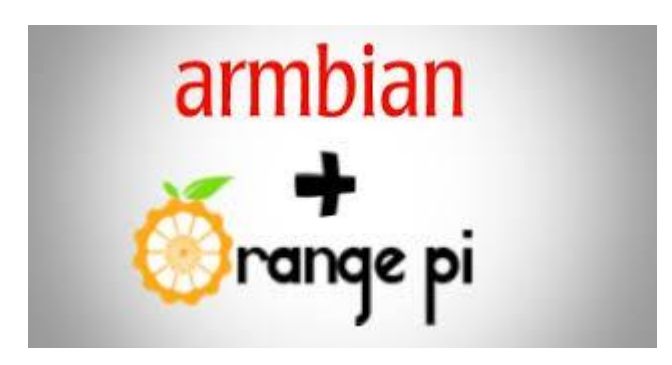

*Figura 4. Simbolo Orange Pi y su S.O.*

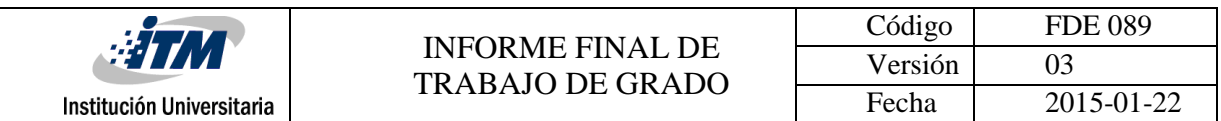

Dadas las buenas prestaciones de cómputo y periféricos con sensores de la Orange Pi y su bajo costo, esta se escoge para desarrollar los proyectos de este trabajo de grado. Como esta se implementará en el transcurso del documento, en el ítem 2.2 y 2.3 se trabajan la arquitectura y sistema operativo para la Orange Pi respectivamente.

## <span id="page-12-0"></span>**2.2.Arquitectura de la Orange Pi Pc Plus**

A continuación veremos la placa madre, que es la tarjeta de circuito impreso de la Orange Pi Pc Plus a la que se conectan los componentes que constituyen este mini-ordenador . Tiene instalado tres puertos usb 2.0, un puerto ethernet de 100M, un sensor receptor infrarojo, un conector hdmi, una antena wifi y entre otros una memoria flash de 8GB como se muestra en la [Figura 5](#page-12-1) . (electronicas).

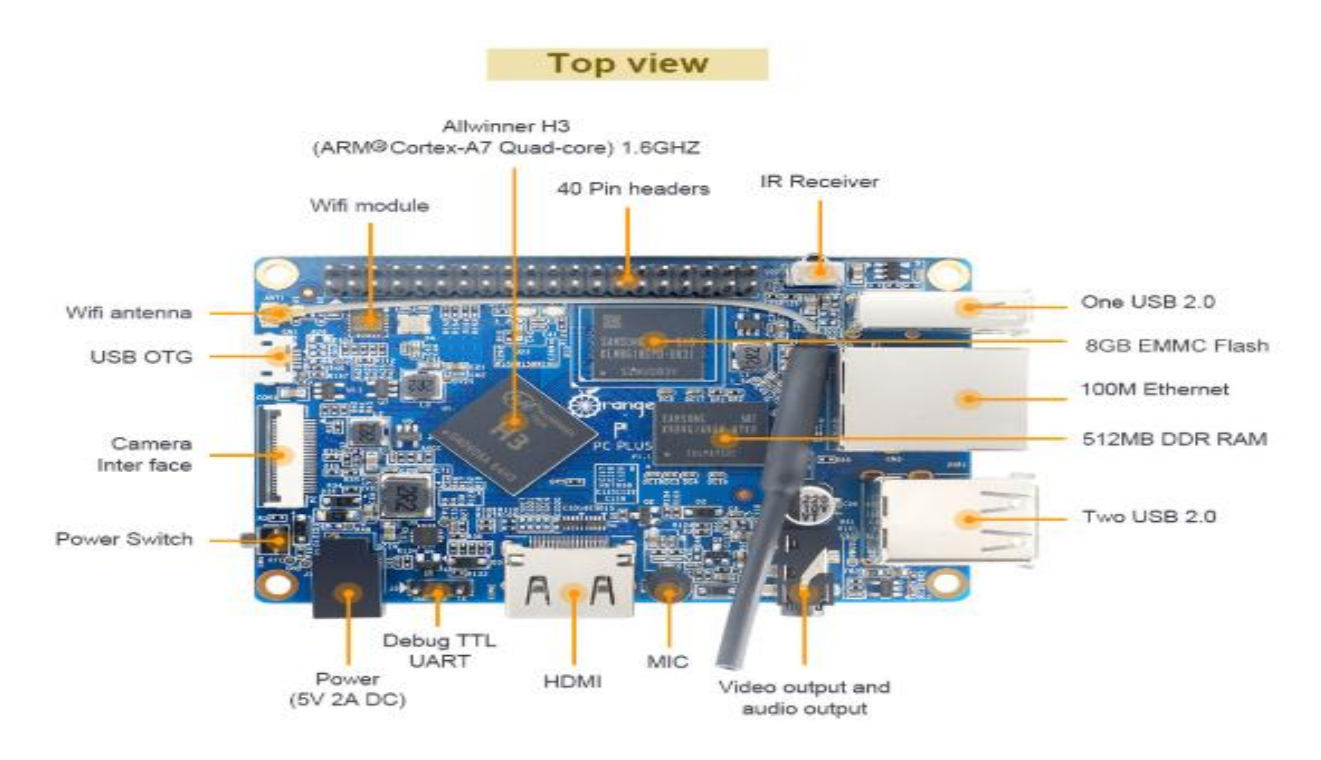

<span id="page-12-1"></span>*Figura 5. Arquitectura frontal de la Orange PI.*

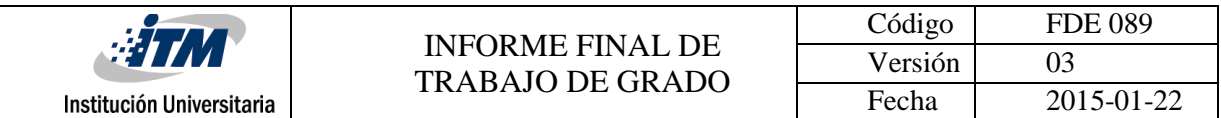

En la parte inferior de la tarjeta se encuentra la TF card slot donde se inserta la tarjeta microSD

y una memoria RAM DDR de 512MB como se observa en la [Figura 6.](#page-13-0)

#### **¡Error! No se encuentra el origen de la referencia.**

*Figura 6. Parte inferior Orange Pi.*

#### <span id="page-13-0"></span>**¡Error! No se encuentra el origen de la referencia.**

La tarjeta Orange Pi consta de una arquitectura de PC completa y adicionalmente presenta periféricos de sensores como audio e infrarrojos. Una descripción más detallada se presenta en la [Tabla 1.](#page-13-1)

<span id="page-13-1"></span>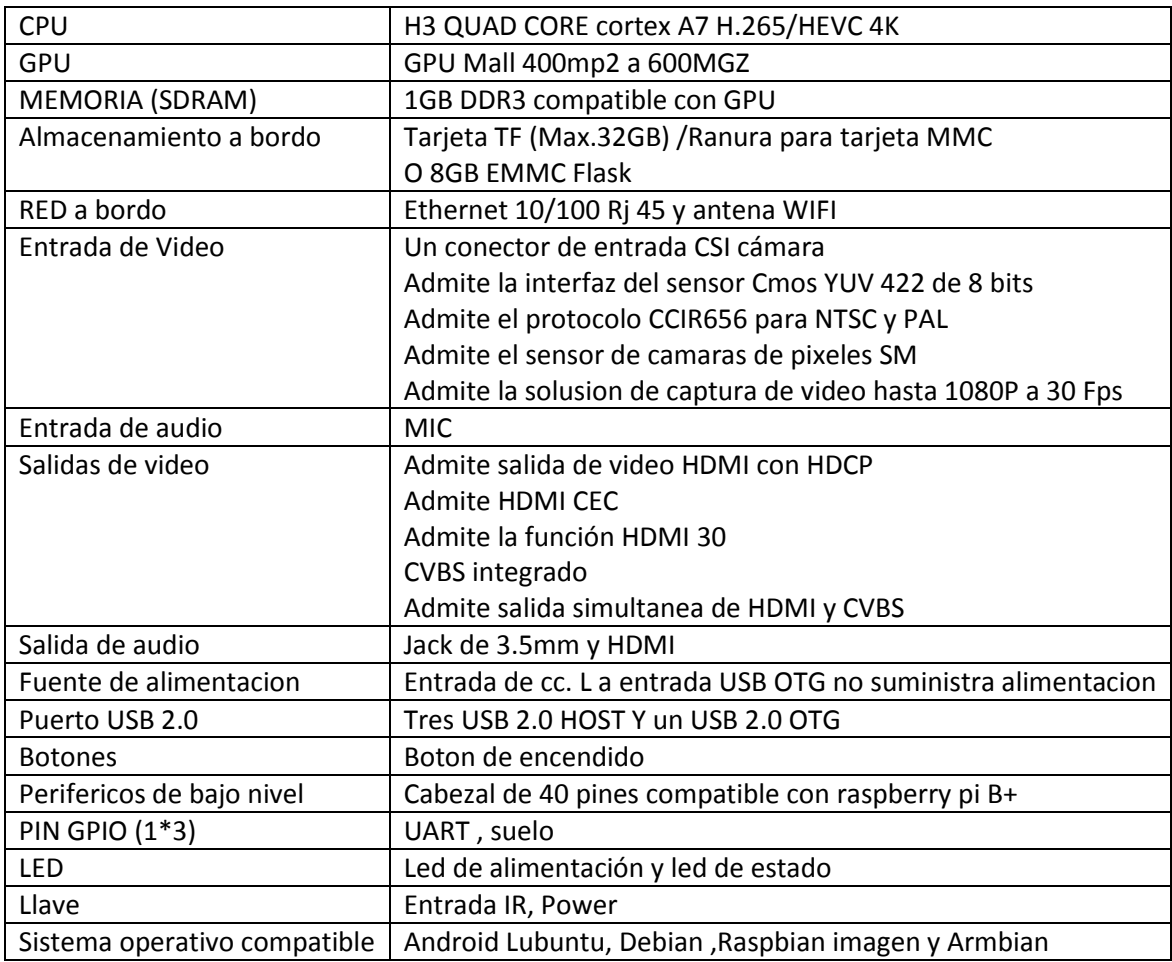

#### *Tabla 1. Especificacion de hardware de la tarjeta Orange Pi.*

#### <span id="page-14-0"></span>**2.3. Sistema operativo Armbian**

Institución Universitaria

Armbian es un sistema operativo ligero orientado específicamente a su utilización en chipset ARM, el chipset que incorporan la mayoría de placas de desarrollo que tenemos hoy en dia, en mi caso la Orange Pi Pc Plus. Armbian esta basada en dos distribuciones Linux de escritorio ampliamente conocidas, Debian Jessie y también Ubuntu Xenial. Para poner en marcha este sistema operativo , simplemente deberemos flashear la imagen del sistema operativo en la tarjeta micro SD o micro SD (soloelectronicos, 2018).

Cuando iniciamos sesión via SSH en el sistema operativo , nos aparecerá la temperatura actual de la CPU, la carga del sistema, el tiempo que lleva encendido, la dirección IP privada e incluso también el uso de los diferentes almacenamientos que tengamos en el miniordenador; como nos muestra la [Figura 7.](#page-14-2)

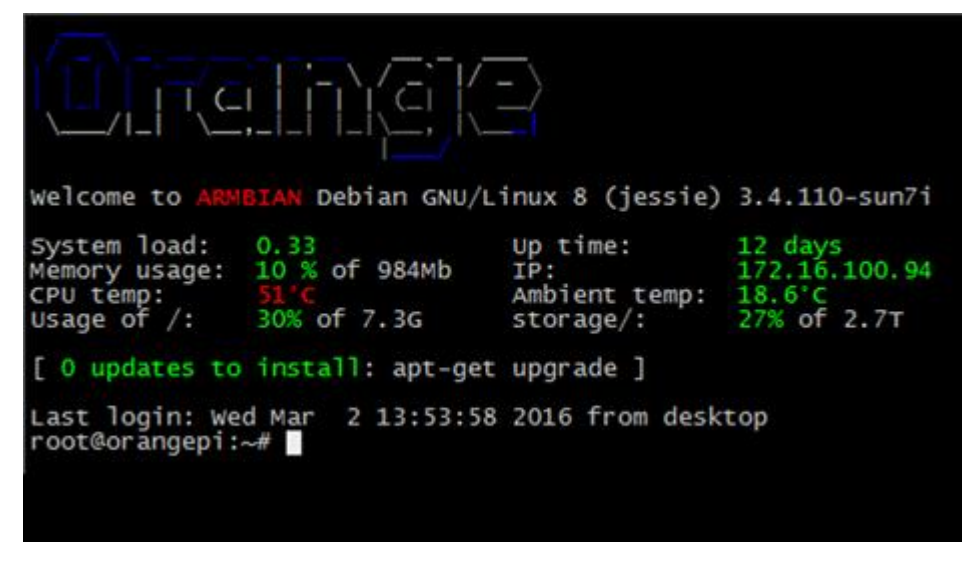

*Figura 7.Armbian instalado.*

### <span id="page-14-2"></span><span id="page-14-1"></span> **2.4. GPIO regleta de expansión de 40 pines**

Una de las principales características de la Orange Pi es su conector GPIO (*General Purpose Input / Output, Entrada / Salida de Propósito General*). Esta placa tiene un conector de 40 pines (de forma muy similar al IDE de las placas base de ordenador) que sirve para manejar señales de entrada / salida, al que se puede conectar hardware externo (Pérez Santos, 2018).

Además de suministrar energía (3,3 V, 5 V y Masa), todos los pines GPIO pueden utilizarse como entradas o salidas digitales. Con estos pines podemos leer valores de entrada (por ejemplo, sensores Institución Universitaria

de temperatura, de humedad, de aceleración, ...) así como enviar señales de salida (para control de motores, señalización en leds o displays...)

Absolutamente todos los pines tienen niveles lógicos de 3.3V y no son 5V por lo que los niveles de salida son entre 0 y 3.3Vdc y las entradas nunca deben ser superiores a 3.3V. Si desea conectar una salida de 5V a una entrada Pi, habrá que utilizar un conversor de niveles.

Para observar lecturas de los pines (entrada de datos digital) o escribir en ellos (salida de datos digital) se pueden utilizar varios lenguajes como C o Python. Para poder usar estos lenguajes, debemos usar librerías específicas que traduzcan los comandos en datos reales tanto de entrada como de salida en el GPIO.

Como salidas digitales, puede escribir programas que asignan a un determinado pin un valor ALTO (HIGH) o BAJO (LOW). Si se asigna ALTO, se tendrán 3.3V entre dicho PIN y masa y si se establece en BAJO, tendremos un valor de 0V. Para encender un LED en uno de estos pines, necesitarás conectar una resistencia de 1kΩ en serie con el LED.

Si se utiliza un pin como entrada digital, entonces puedes conectar interruptores, pulsadores y sensores simples a un pin y luego puede comprobar si está abierto o cerrado.

Lo primero que debemos saber es la disposición de estos pines. En manual esquemático de diseño del hardware de las placas Orange Pi*,* como se muestra en la [Figura 8.](#page-16-1)

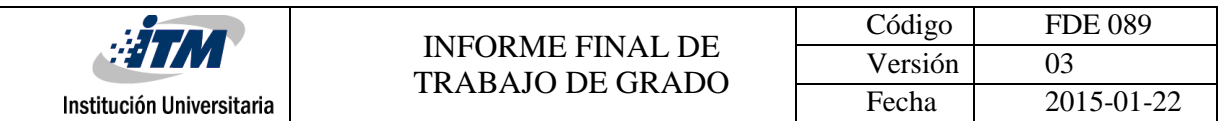

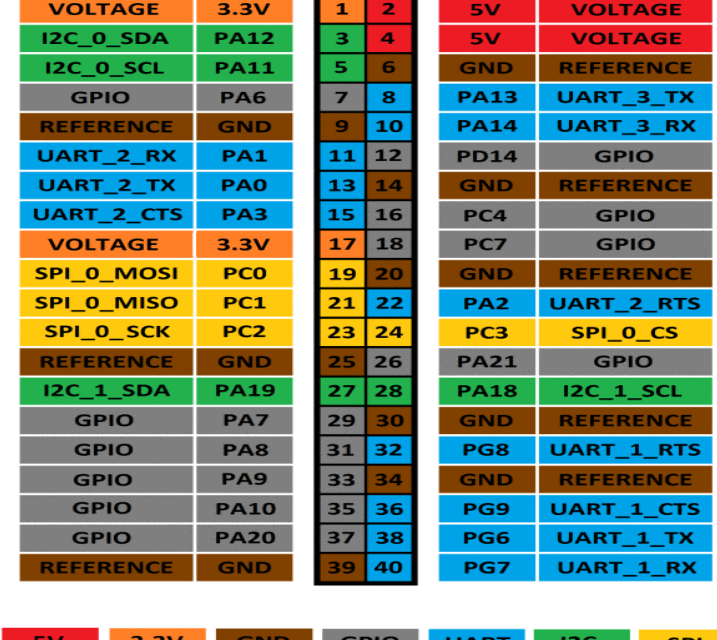

#### **ORANGE PI GPIO**

#### *Figura 8. GPIO de Orange Pi.*

#### <span id="page-16-1"></span><span id="page-16-0"></span>**2.5.Flask microframework (servidor en python)**

El servidor Flask está basado en Werkzeug, una librería en WSGI (Web Server Gateway Interface) que es la que se encarga de manejar las requests entre el cliente y el servidor. Y por otro lado JINJA 2, un amigable, moderno, seguro y popular lenguaje de templates utilizado para Python basado en el utilizado por Django. (lomelisan, 2018)

Flask no es como los demas frameworks que cuentan con un sin fin de módulos ya integrados, en el caso de éste, siempre podrás integrar lo que desees, pero solo si yo asi lo decido. En realidad, solamente contare con lo mínimo para poder desarrollar mi aplicación, lo demás quedará a decisión de los demás si agregarlo o no y dependerá siempre de la aplicación que esté desarrollando.

Esto nos permite no solamente tener control casi total del código nuestra aplicación, sino además tener código ligero, liberar las aplicaciones al mercado más rápidamente y por sobre todo, tener código fácil de mantener, algo que sin duda para el desarrollador es realmente importante.

Otro detalle sobre éste framework es la cantidad y calidad de su documentación, pues allí encontrarás cualquier cosa que estés buscando y también muy buenos ejemplos.

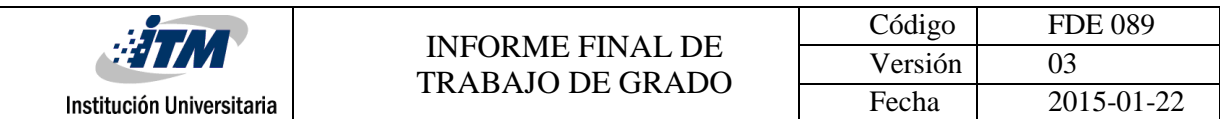

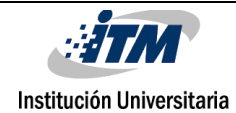

# <span id="page-18-0"></span>3. METODOLOGÍA

En este capitulo se mostrará como se desarrollan las aplicaciones para el monitoreo y control de sensores y dispositivos para llegar a una aplicación IoT. El capítulo empieza mostrando la metodología de Instalación de Armbian, continua con la implementación de Python en Armbian, sigue con la implementación de un sistema de monitoreo y control con Python, continua con la configuración del microframework Flask y por último se muestra el sistema de monitoreo por medio de cámara web.

## <span id="page-18-1"></span>**3.1. Instalación de armbian En la Orange Pi**

Para empezar necesitamos tener un tarjeta Orange Pi Pc Plus en mi caso, una tarjeta SD 32G , un monitor lcd , un teclado , un mouse , un cable hdmi y una fuente de alimentación de 5vdc a 2A. En la [Figura 9](#page-18-2) se muestran los elementos principales para configurar un mini pc con la Orange Pi, estos son: Tarjeta micro SD, Tarjeta Orange Pi y monitor lcd.

<span id="page-18-2"></span>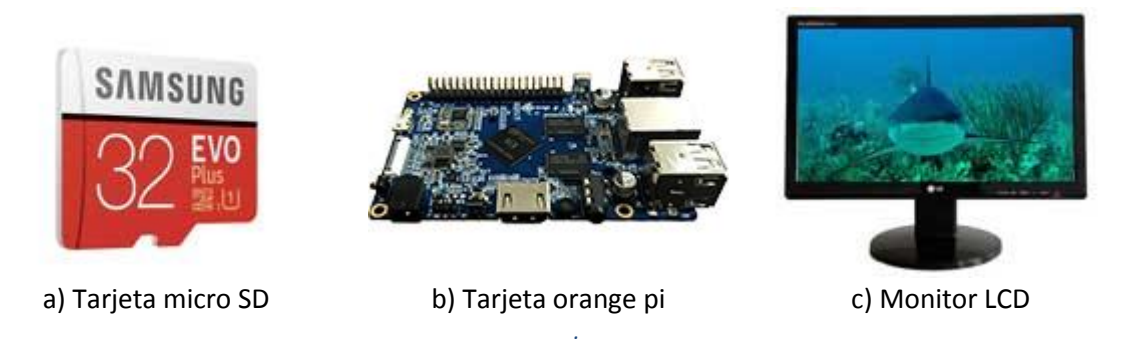

*Figura 9. Elementos básicos para Instalacion.*

### <span id="page-19-0"></span>**3.1.1. Preparar la tarjeta tf micro sd**

Para encender y que funcione la Orange Pi, hay que instalar un sistema operativo (OS) en una tarjeta MicroSD. Las instrucciones a continuación te enseñará cómo escribir una imagen de sistema operativo a la tarjeta MicroSD en Windows y Linux (orangepi, 2018).

Recomiendo empezar por Armbian porque es lo más estable. Descarga la distribución exacta para tu placa (muy importante que sea tu placa exactamente) .En Mi caso escogi DEBIAM JESSIE (escritorio).

#### *Instalar imagen linux desde windows*

- Insertar la tarjeta micro SD en el ordenador, en mi caso una clase 10 de 16GB.
- Formatear la tarjeta micro SD.
- Descargar la herramienta de formateo de tarjetas micro SD https://www.sdcard.org/downloads/formatter\_4/eula\_windows/
- descomprimir el archivo descargado y ejecutar setup.exe para instalarla .
- en el botón *"opciones"* (option), ajuste la opción *"tipo de formato"* en *rapida* (quick), y la opción *"ajuste formato tamaño"* en *on*; como se observa en la [Figura 10.](#page-20-0)

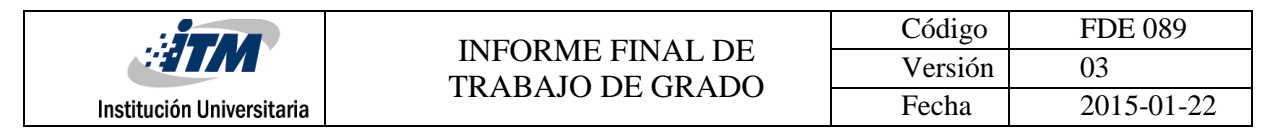

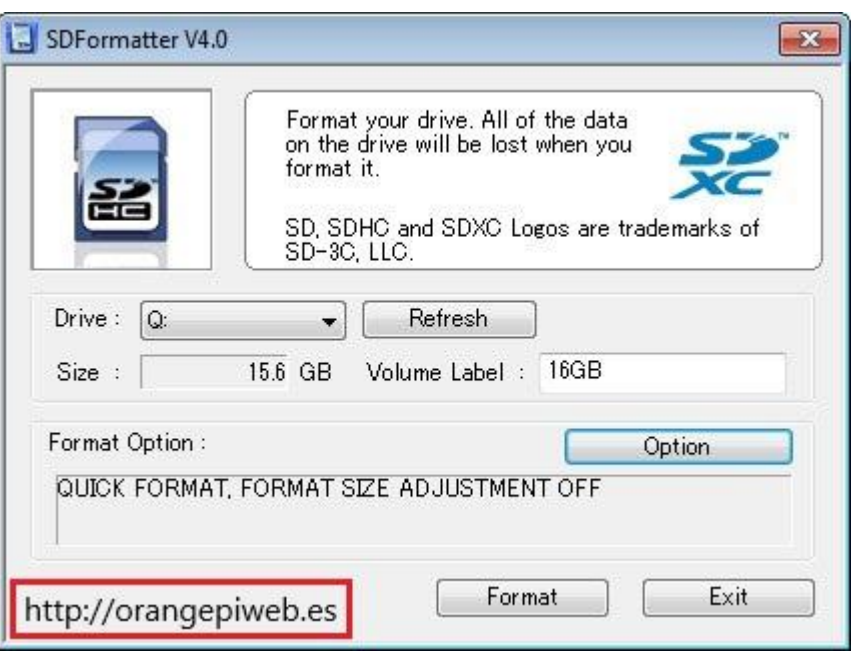

*Figura 10. Opcion formateo SD.*

<span id="page-20-0"></span>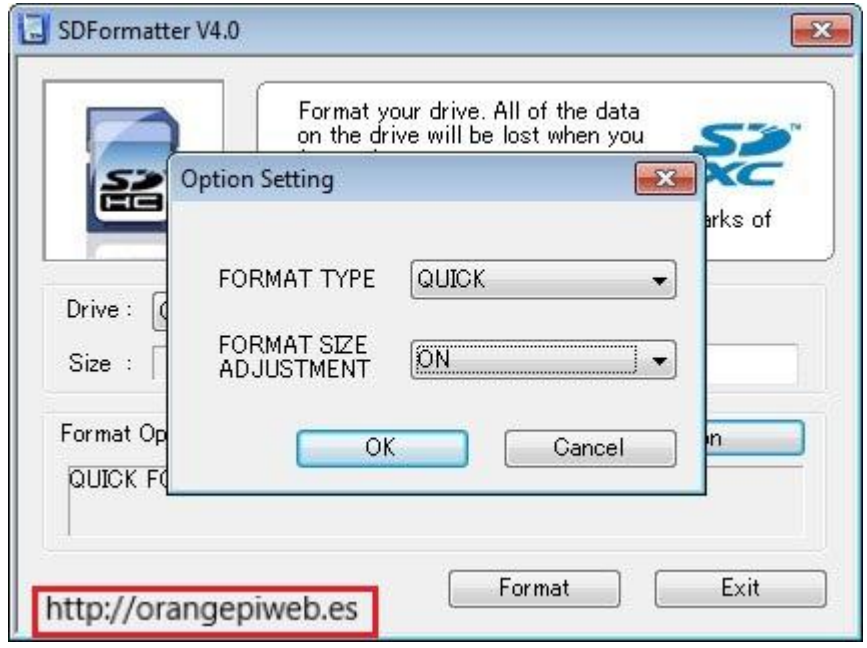

*Figura 11. Formateo tarjeta SD.*

<span id="page-20-1"></span> Pulsa sobre el botón Format. La tarjeta quedará preparada para instalar un sistema operativo .

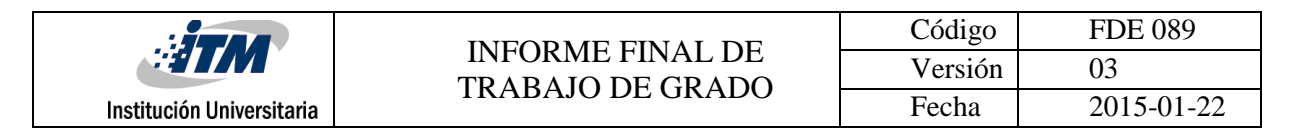

 Descargar una herramienta para grabar imágenes en una tarjeta MicroSD, como, por ejemplo, Win32diskimager en[:http://sourceforge.net/projects/win32diskimager/files/Archive/](http://sourceforge.net/projects/win32diskimager/files/Archive/)

Ejecuta el programa Win 32 Disk Imager

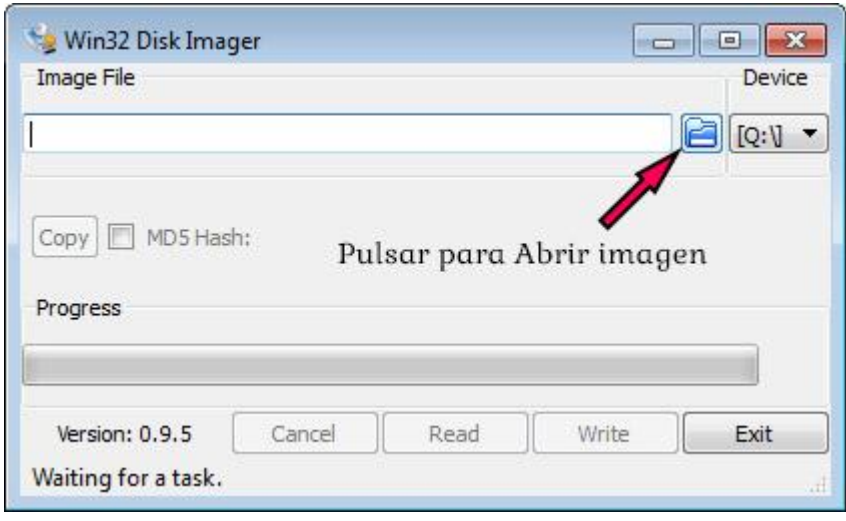

*Figura 12. Abrir imagen descomprimida.*

- <span id="page-21-1"></span>Abre el archivo de imagen descomprimida como lo muestra la [Figura 12.](#page-21-1)
- Comprueba que la tarjeta MicroSD corresponde a la que ha seleccionado la herramienta (Device).
- Haz clic en el botón "Write". Tardará un poco, así que ten paciencia hasta que la imagen se escriba completamente.
- La tarjeta ahora tiene un Sistema Operativo y está lista para arrancar la unidad Orange Pi.

## <span id="page-21-0"></span>**3.1.2. Conectar la tarjeta orange pi pc plus**

Para empezar tendremos que conectar cada uno de los diferentes perifericos , el teclado como el mouse entran a puertos usb, del puerto hdmi sale al monitor , en mi caso utilize un conversor de hdmi a vga porque mi monitor solo tiene como salida de video vga. La conexión del cable de red al puerto ethernet es opcional ya que esta tarjeta cuenta con antena wifi. Todas estas conexiones se muestran en l[a Figura 13.](#page-22-1)

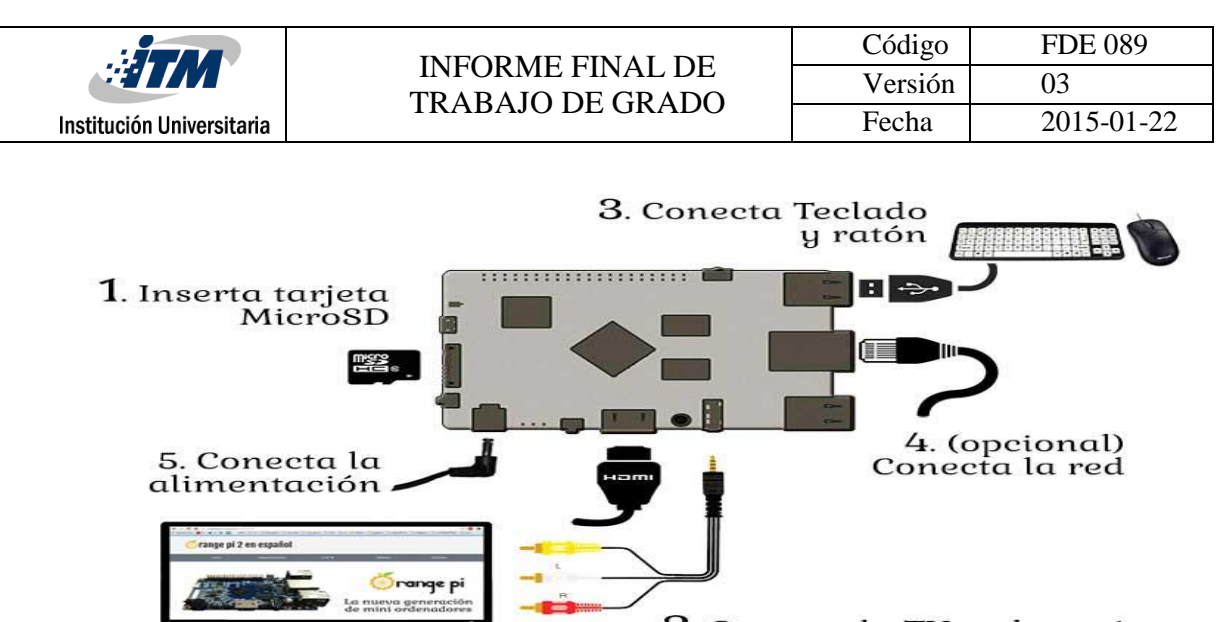

2. Conecta la TV o el monitor<br>Elige HDMI o la salida analógica AV

*Figura 13. Conexion de perifericos.*

#### <span id="page-22-1"></span><span id="page-22-0"></span>**3.1.3. Hacer un test de acceso con armbian**

El primer acceso será en modo terminal. Lo primero que te pregunta es el nombre de usuario, y tendrás que acceder con el usuario root, más adelante crearemos otro con menos derechos y más seguro de usar. La clave es 1234. Te pide que cambies esa clave, así que tienes que escribir de nuevo la clave 1234 y luego la que quieras que sea definitiva para el usuario root dos veces. A continuación te pide un nombre de usuario que será el que uses normalmente. Introduce tu nombre de usuario y una clave, también dos veces, como se ilustra en la [Figura 14.](#page-23-0)

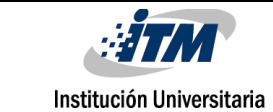

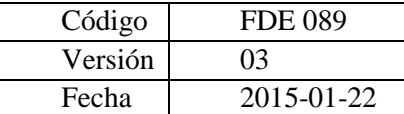

| 192.168.1.132 - PuTTY                                                                                                    | $\Box$ | $\times$ |
|----------------------------------------------------------------------------------------------------|--------|----------|
| login as: root<br>root@192.168.1.132's password:<br>You are required to change your password immediately (root enforced)                                                                                                    |        |          |
| <u>elezaren baina (</u>                                                                                                    |        |          |
| Welcome to ARMBIAN Debian GNU/Linux 8 (jessie) 3.4.112-sun8i<br>System load: 0.00<br>Up time: 12 min<br>Memory usage: 6 % of 1000Mb<br>192.168.1.132<br>IP:<br>CPU temp:<br>$45^{\circ}$ C<br>Usage of /: 32% of 7.3G                                                                                                    |        |          |
| New to Armbian? Check the documentation first: docs.armbian.com                                                                                                    |        |          |
| Changing password for root.<br>(current) UNIX password: - Contraseña de root actual: 1234<br>Enter new UNIX password: <b>Nueva contraseña root (2 veces)</b><br>Retype new UNIX password: <b>Nueva contraseña root (2 veces)</b><br>upport: www.armbian.com                                                                                                    |        |          |
| Creating new account. Please provide a username (eg. your forename): opi<br>Adding user 'opi'<br>Adding new group 'opi' (1000)<br>Adding new user 'opi' (1000) with group 'opi'<br>Creating home directory '/home/opi'<br>Copying files from '/etc/skel'<br>Enter new UNIX password:<br>Retype new UNIX password:<br>passwd: password updated successfully<br>Changing the user information for opi<br>Enter the new value, or press ENTER for the default<br>Full Name []: No pongo esta info. sobre<br>Room Number []:<br>Work Phone []: la cuenta opi (presiono<br>Home Phone []:<br><b>Enter 5 veces)</b> |        |          |
| Other []:<br>Is the information correct? [Y/n] Y                                                                                                    |        |          |
| Dear, your account opi has been created and is sudo enabled.<br>Please use this account for your daily work from now on.                                                                                                    |        |          |
| root@orangepipc:~# ls<br>Desktop Documents Downloads Music Pictures<br>Public Templates Videos<br>root@orangepipc:~#                                                                                                    |        |          |

*Figura 14. Primer acceso Armbian.*

<span id="page-23-0"></span>Lo que te pregunta a continuación son datos de usuario que puedes dejar en blanco y si quieres cambiar la resolución de tu monitor.

Ya con todo esto tenemos un sistema Linux activo y funcional, como nos muestra la [Figura 15.](#page-24-1)

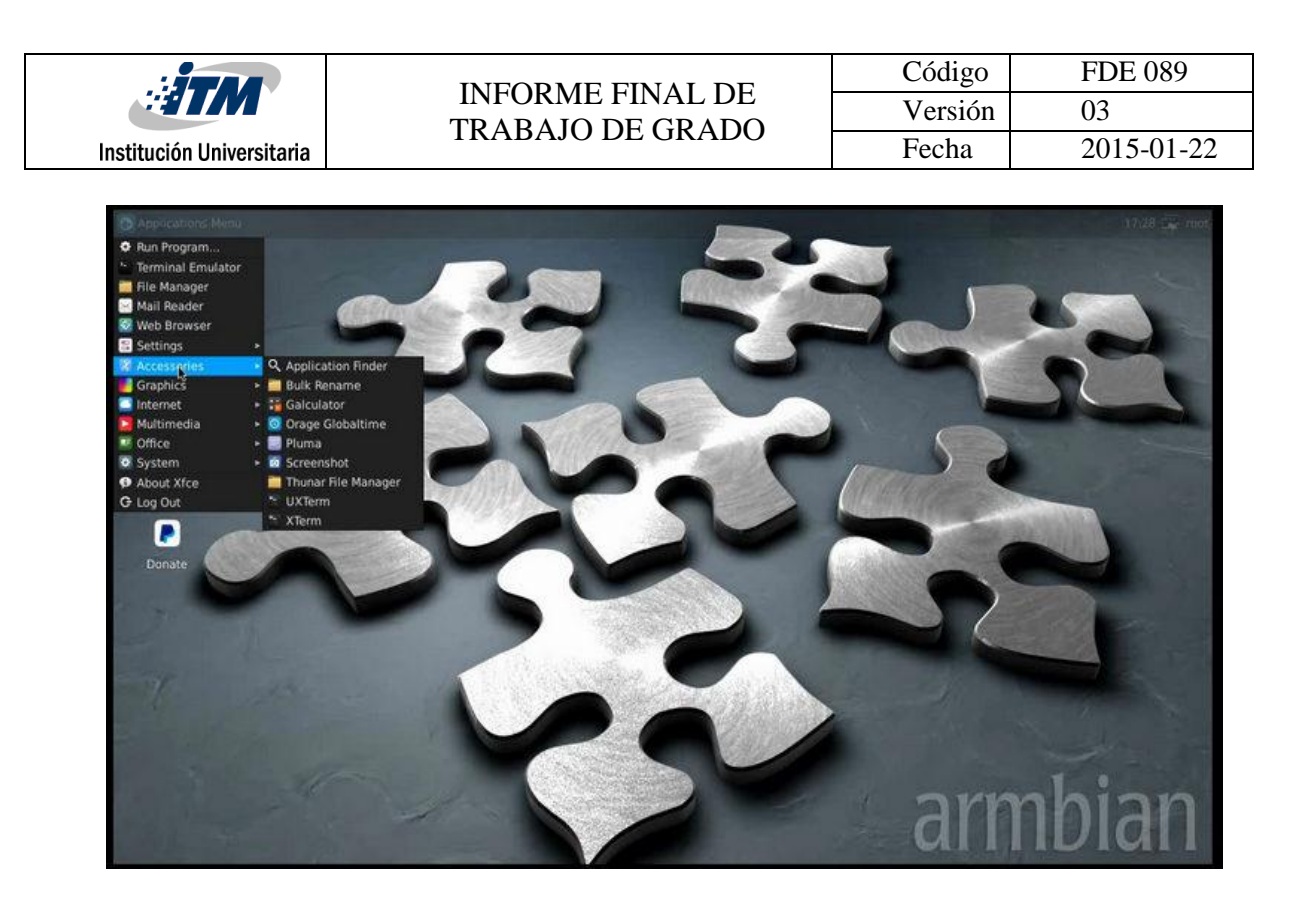

*Figura 15. S.O Armbian instalado.*

# <span id="page-24-1"></span><span id="page-24-0"></span>**3.2. Instalacion de python con armbian**

Por defecto Armbian ya tiene instalado el PYTHON 2.7 y PYTHON 3.0 como se muetra en la [Figura 16.](#page-24-2)

<span id="page-24-2"></span>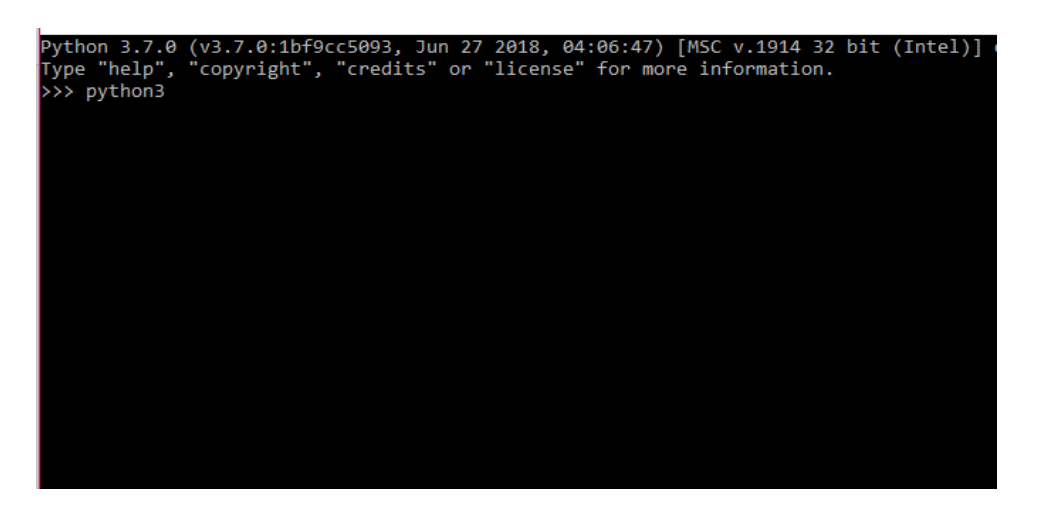

*Figura 16. Python 3.7 instalado.*

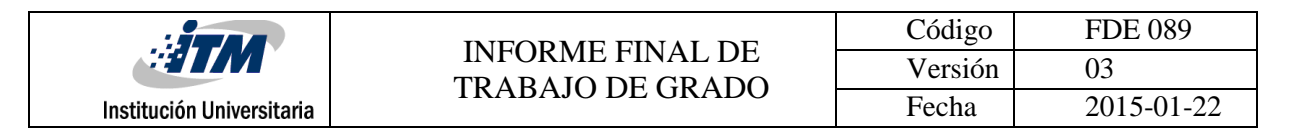

## <span id="page-25-0"></span>**3.3. Instalacion de flask microframework**

Para la instalación del framework debemos digitar en la terminal "pip install flask".

Alli deberíamos ver un OUTPUT como nos muestra la [Figura 17.](#page-25-1)

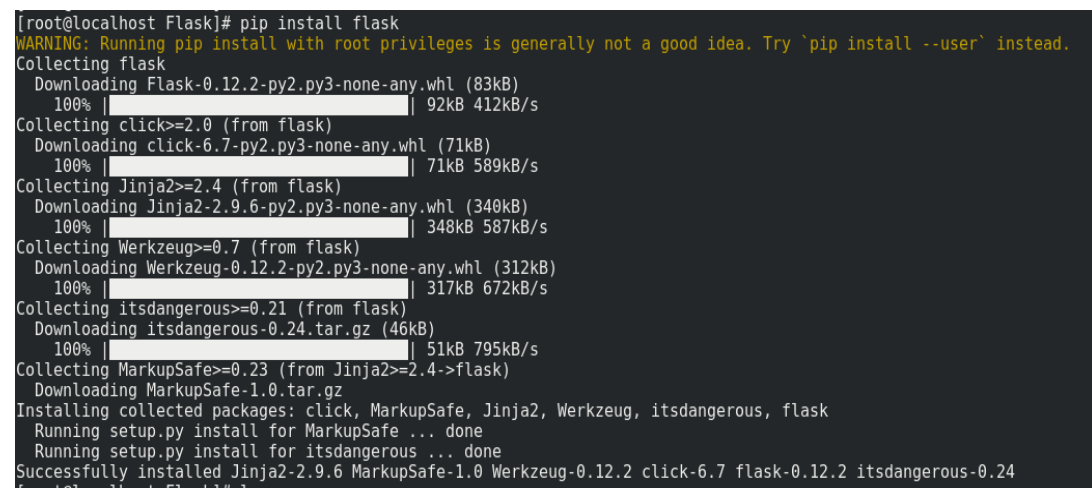

*Figura 17. Instalacion de Flask. 1*

<span id="page-25-1"></span>Para poder comenzar con nuestro proyecto, debemos crear una carpeta, en la cual tendremos todos nuestros archivos. En mi caso será por ejemplo "flask-project". Allí, creamos un archivo llamado "app.py" y le colocamos el siguiente código dentro (GUIADEV, s.f.), como nos muestra la [Figura 18.](#page-25-2)

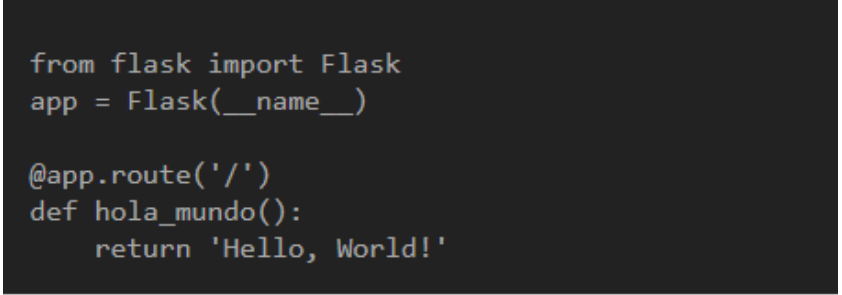

*Figura 18. Codigo Hola Mundo.*

<span id="page-25-2"></span>Ahora debemos exportar la aplicación y correrla, para luego poder verla desde nuestro navegador. Esto lo podemos hacer sencillamente con los siguientes comandos.

Nos paramos dentro del directorio donde tenemos el archivo app.py

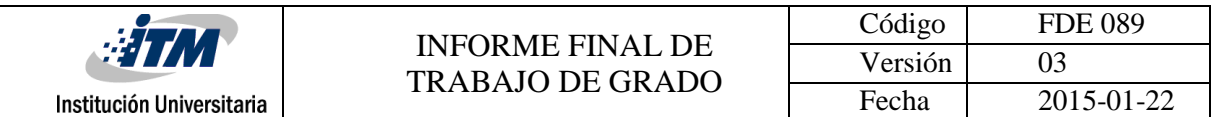

Corremos el comando "export FLASK\_APP=app.py".

Y ahora corremos la aplicación con "flask run"

Veremos que nos saldrá un output como nos muestra la [Figura 19.](#page-26-2)

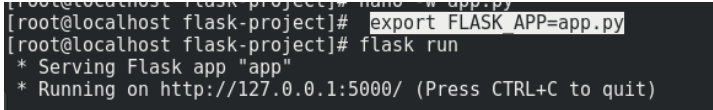

#### *Figura 19. Ejecucion del programa.*

<span id="page-26-2"></span>Aquí nos muestra que nuestra aplicación se encuentra corriendo en la dirección ip con puerto "[http://127.0.0.1:5000](http://127.0.0.1:5000/)". Por lo que para ver lo que hace, simplemente debemos acceder al navegador y cargar la dirección, y nos mostrara el mensaje " hola mundo".

# <span id="page-26-0"></span>**3.4. Monitoreo y control remoto de sensores por medio de tarjeta open sources orange pi.**

En este ítem se muestran los cinco proyectos desarrollados: Sensor de Movimiento, sensor de temperatura y humedad, activación de relé, control de temperatura y monitoreo con cámara web. En cada punto se muestran los elementos o sensores utilizado, su código en Python y su visualización desde una pagina web pedida al servidor.

# <span id="page-26-1"></span>**3.4.1. Activacion remota de un sistema de alarma por medio de un sensor de movimiento.**

En este ítem nos muestra por medio de un servidor en una pagina web la activación de un sensor de movimiento digital. Sí en este sensor ,esta el valor en alto nos muestra el mensaje " Alarma ON " y si esta el valor en bajo nos muestra el mensaje " Alarma OFF " , mostrándonos asi un mensaje de alarma en el servidor, como nos muestra la [Figura 20.](#page-27-0)

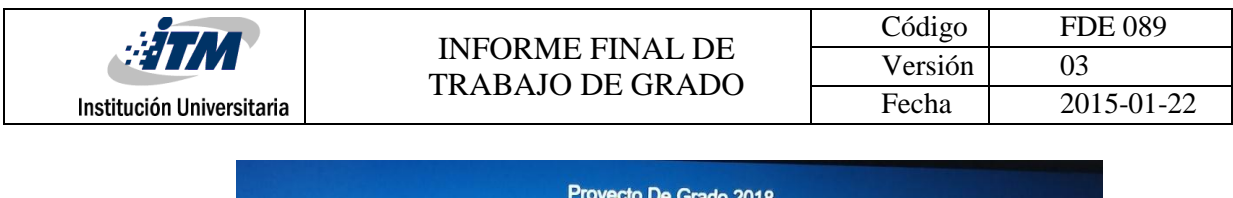

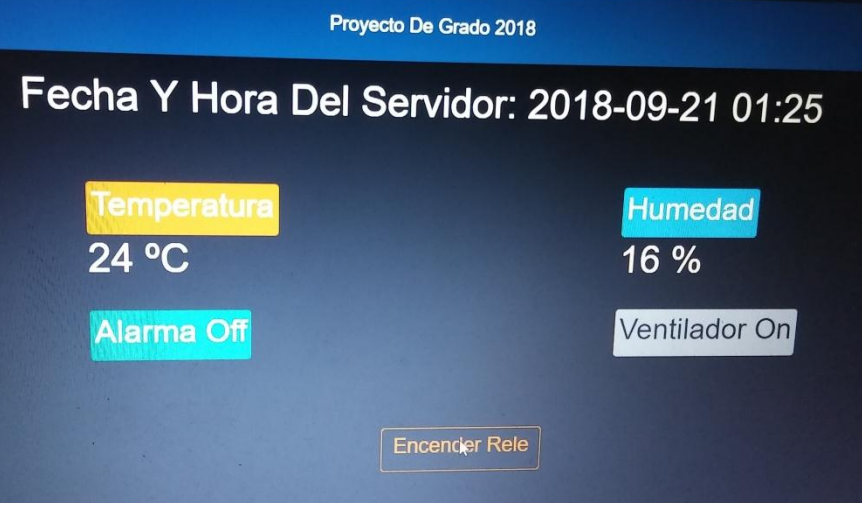

*Figura 20. Sensor PIR desactivado en off*

<span id="page-27-0"></span>Se utilizo para este proyecto un sensor digital pir infrarojo (sensor de movimiento) Sensor ajustable que detecta movimiento al medir cambio en el infrarrojo emitido por los objetos circundantes, como se observa en [Figura 21.](#page-27-1)

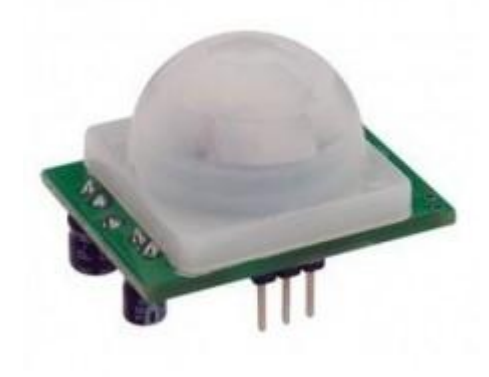

*Figura 21. Sensor PIR IR utilizado.*

<span id="page-27-1"></span>Estas son sus características:

- Circuito de control.
- Sensibilidad y tiempo ajustable.
- Rango de voltaje: 4.5-20V

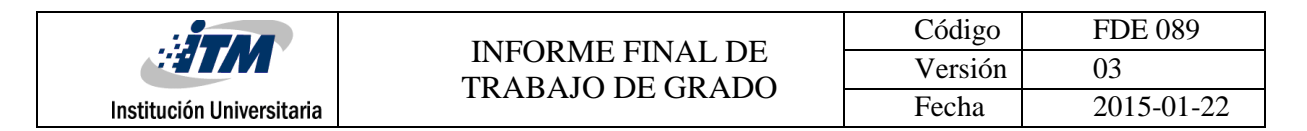

- Voltaje de salida: Niveles alto/bajo de señal 3.3V TTL.
- Distancia de detección: 3—7 metros (ajustable).
- Rango de detección:
- Tamaño: 32.2 mm x 24.3 mm x 18 mm (aprox)
- Tiempo detección: 5-200s( puede ser ajustado).

# <span id="page-28-0"></span>**3.4.2 Visualizacion remota de valores reales de sensores de temperatura y humedad.**

En este ítem nos muestra por medio de un servidor en una pagina web los valores reales y variables de de un sensor digital de temperatura y humedad como nos muestra la [Figura 22.](#page-28-1)

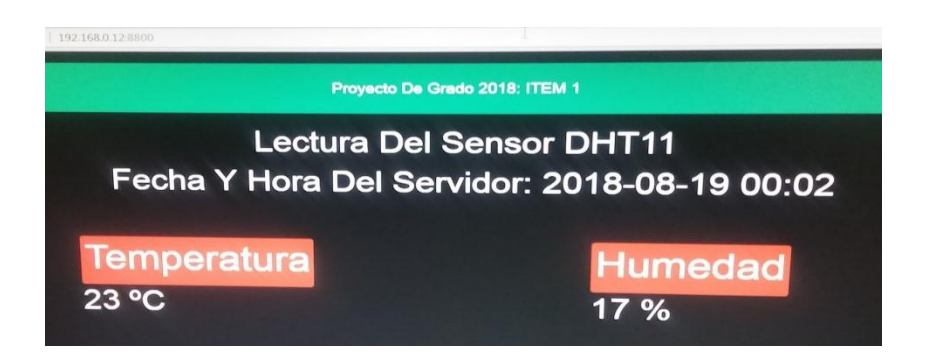

*Figura 22. Valores reales de sensor dig.*

<span id="page-28-1"></span>Se utiliza en sensor digital de temperatura y humedad DTH11en una sola interfaz, como se muestra en l[a Figura 23.](#page-28-2)

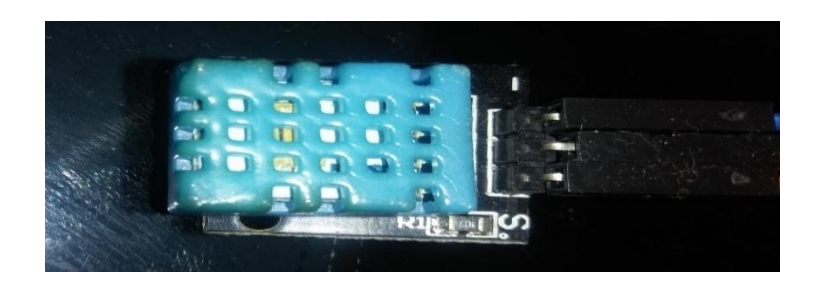

*Figura 23. Sensor DTH11.*

<span id="page-28-2"></span>Estas son sus características:

Voltaje de alimentación :5 V

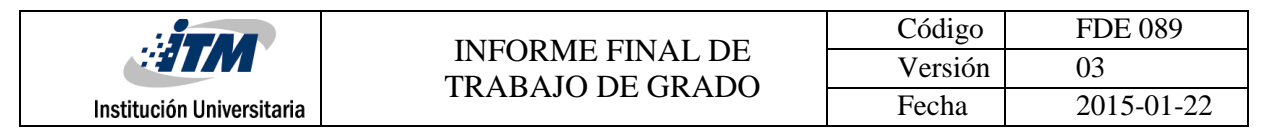

- Rango de humedad: 20%~90%RH
- Error en la medida de Humedad: ±5%RH
- Rango de temperatura: 0~60ºC
- Error en la temperatura: ±2 ºC

### <span id="page-29-0"></span>**3.4.3. Activacion de un relé remotamente**

En este ítem nos muestra por medio de un servidor en una pagina web la activación remota de un rele digital de 5VDC 10A con optocoplador incorporado.

Al dar click en el botón de Encender rele , este se activa , luego me aparece el mensaje apagar rele , le damos click y este se apaga como se muestra en la [Figura 24.](#page-29-1)

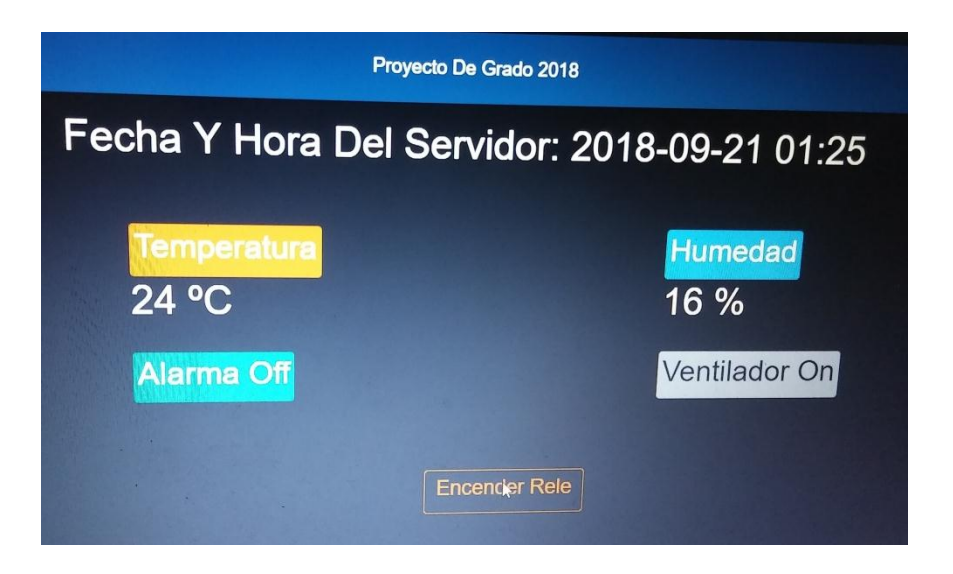

*Figura 24. Rele apagado en servidor.*

<span id="page-29-1"></span>Se utiliza un rele de 5vdc a 30A con optoacoplador como se muestra en la [Figura 25.](#page-30-1)

Estas son suscaracteristicas:

- Cargas: AC250V/30A, DC30V/30A
- Voltaje de activación: 5V
- Corriente de carga: 30A
- Aislamiento por optoacoplador

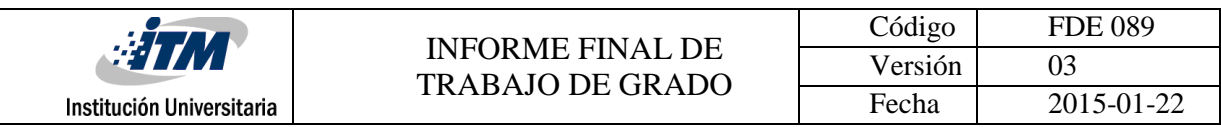

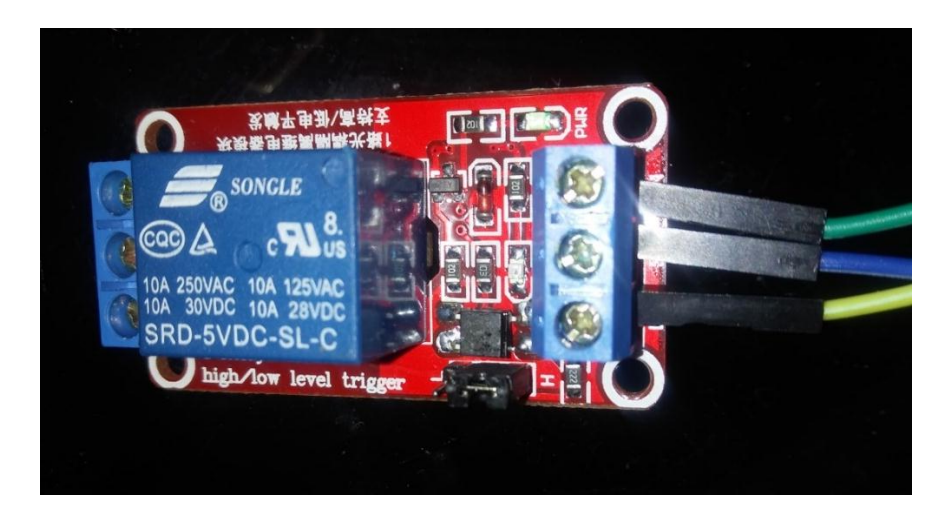

*Figura 25. Rele 5v 10A con optoacoplad.*

### <span id="page-30-1"></span><span id="page-30-0"></span>**3.4.4. Control de temperatura**

En este ítem nos muestra por medio de un servidor en una pagina web el estado de un ventilador . Este ventilador se enciende cuando el valor de temperatura supera los 23°C y y se apaga cuando vuelva a un valor menor o igual a 23°C; como nos muestra la [Figura 26.](#page-30-2)

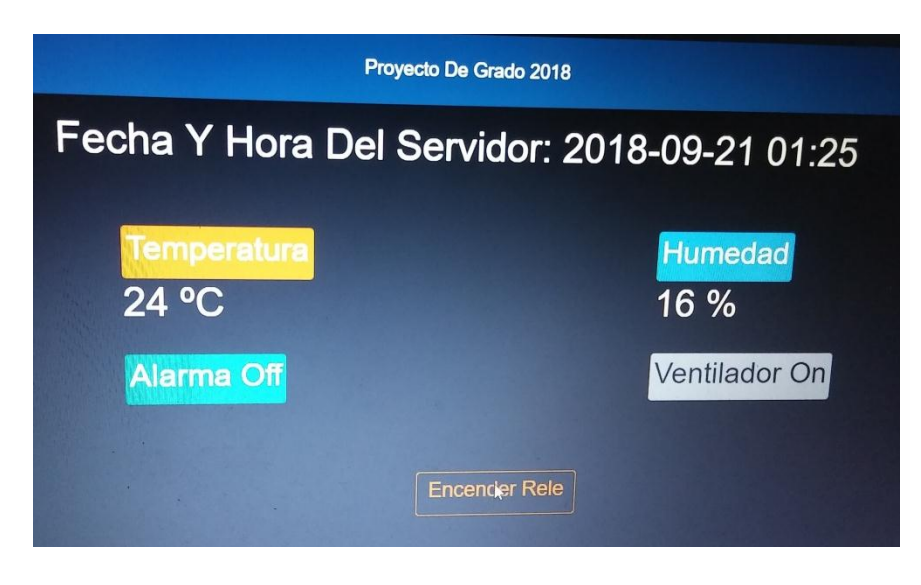

*Figura 26. Valor de ventilador en ON.*

<span id="page-30-2"></span>Aquí se utilizo el mismo sensor anterior de temperatura y humedad y un cooler de 5vdc a 0.12A. Como se observa en la [Figura 27.](#page-31-1)

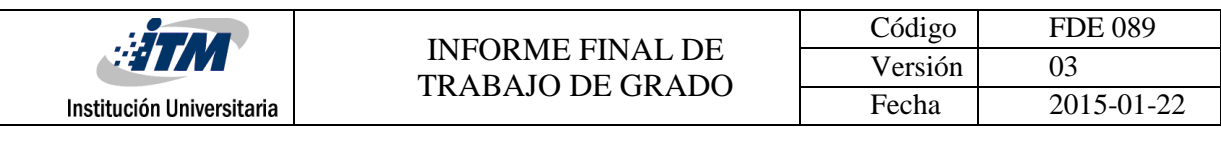

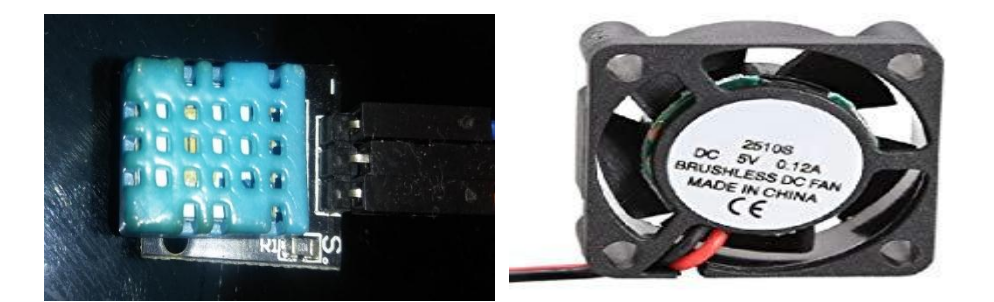

*Figura 27. Sensor DTH11 y Ventilador.*

<span id="page-31-1"></span>Para este control de temperatura se implemento un circuito o driver de potencia que me activara el cooler cuando el sensor tomara un valor igual o superior a 23C°. Como se muetra en la [Figura 28.](#page-31-2)

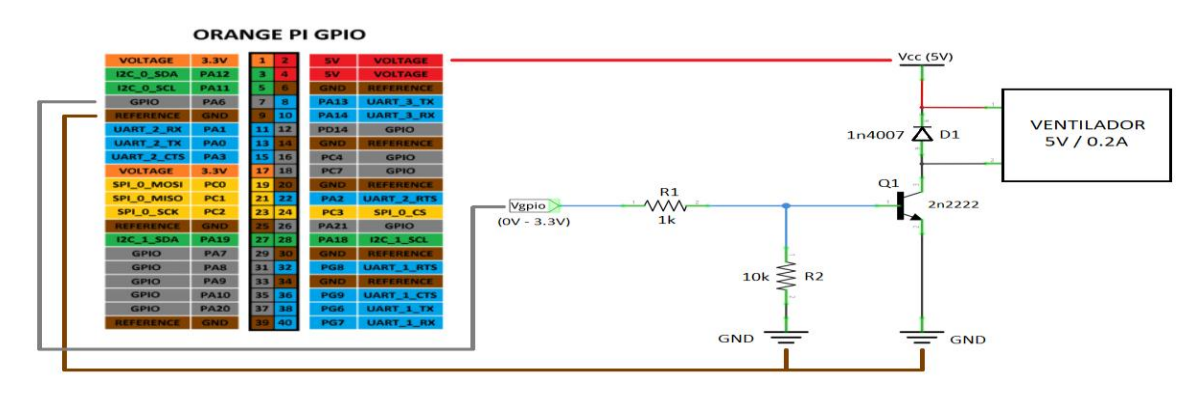

*Figura 28. Diagrama Driver de potencia.*

## <span id="page-31-2"></span><span id="page-31-0"></span>**3.5 Codigo en Python para monitoreo y control de sensores**

Para estos 4 items se realizo un solo script en PYTHON3 para que los 4 proyectos funcionen correctamente. A continuación se muestra el código del primer bloque en editor sublime3 como nos muestra en la figura [Figura 29.](#page-32-0) El código restante en Python se encuentra en Anexo B.

Como van a observar es un código que consta de 134 lineas , les dare una explicación resumida del primer bloque el cual es una parte muy importante del programa.

Como vemos se hace una importación de la clase render\_templete de la librería flask (servidor) , tambien se importa la clase gpio y port de la librería pyA20, y se importan dos librerias , la del sensor de temperatura y humedad y la que se usa para extraer la fecha y hora de la tarjeta Orange Pi. Luego se le asignan todos los pines a usar en la tarjeta Orange Pi.

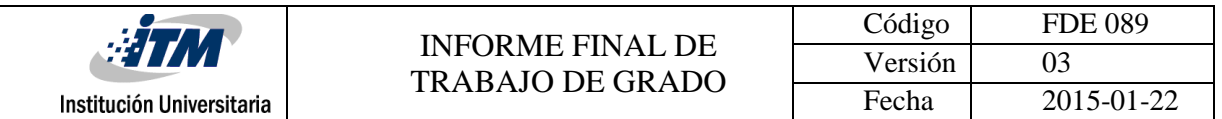

Luego se realiza una inicialización de la librería gpio (constructor), a continuación se instancia el objeto de la clase DTH de la librería dth. Se configuran los pines de cada sensor tanto de salida como de entrada , y se instancia el framework flask del servidor.

```
from flask import Flask, render_template
 1
    from pyA20.gpio import gpio
 \overline{2}from pyA20.gpio import port
 \overline{4}import dht
    import datetime
 6
    DHT11 PIN = port.PA6
   rele = port.PA18
    pirPin = port.PA12ventilador = port.PA210<sub>1</sub>1112<sub>1</sub>gpio.init()
    DHT11_instance = dht.DHT11(pin=DHT11_PIN)
13 -gpio.setcfg(rele, gpio.OUTPUT)
14gpio.setcfg(pirPin, gpio.INPUT)
15<sub>1</sub>gpio.setcfg(ventilador, gpio.OUTPUT)
16<sub>1</sub>17app = Flask( __ name __ ) #instancia del framework flask
18
19
20
    pins = \{port.PA1: {'name': 'Rele', 'state': gpio.LOW}
2122
    Ŧ.
23
24for pin in pins:
        gpio.setcfg(pin, gpio.OUTPUT)
25
        gpio.output(pin, gpio.LOW)
26
27
28
29
    @app. route("/")30
31def main():
        global temp
32<sub>2</sub>global hum
33
34
        global ventilador_estado
35
36
        for PIN in pins:
37
38
             pins[PIN]['state'] = gpio.input(PIN)
```
<span id="page-32-0"></span>*Figura 29. Script python linea1-38.*

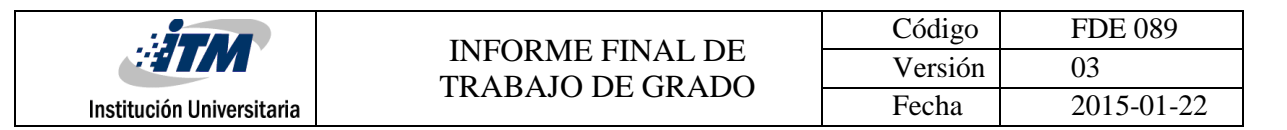

## <span id="page-33-0"></span>**3.6 . Diseño de Aplicación Web en Microframework Flask**

Para la visualización de la página web desde el servidor para los botones y objetos de texto con los valores correspondientes de los sensores, se realizo un código en HTML con hoja de estilos mostrado en la [Figura 30.](#page-33-1) El código de la aplicación completa se encuentra en el Anexo C.

<span id="page-33-1"></span>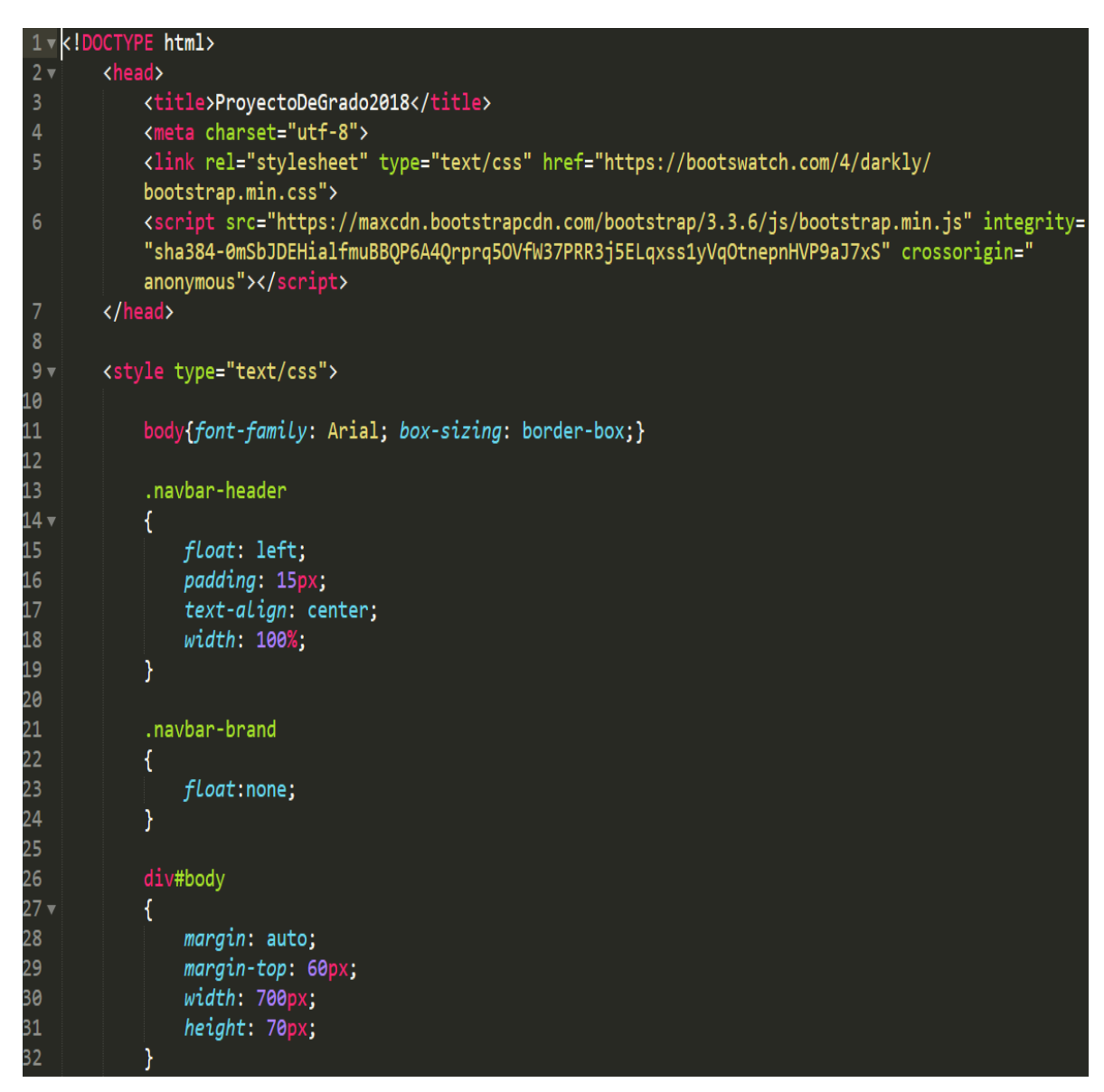

*Figura 30. Script html linea 1-32.*

## <span id="page-34-0"></span>**3.7. Sistema de vigilancia con web cam**

En este proceso , nos vamos a dar cuenta como por medio de comandos en nuestra terminal para escritura de comandos, podemos configurar una cámara web para que nos de visual en directo y grabe por movimiento o la configuración por fotos o continua.

La cámara web utilizada fue una Logitech como 720p la podemos ver en l[a Figura 31.](#page-34-1)

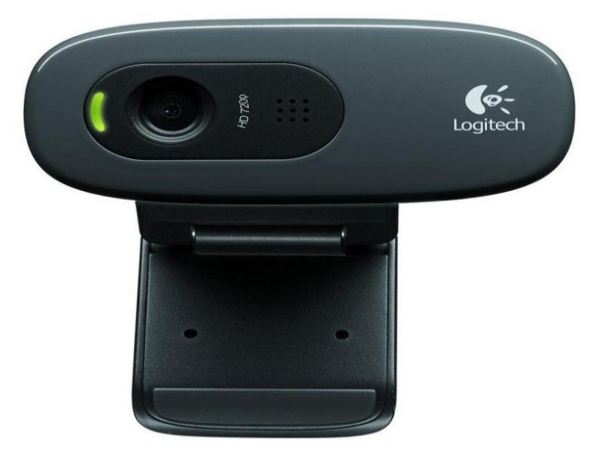

*Figura 31. Camara web 720p.*

<span id="page-34-1"></span>Las características de la cámara son:

- Resolución máx.: 720p/30 fps
- Tipo de enfoque: foco fijo
- Tecnología de lente: estándar
- Micrófono integrado: mono
- Campo visual: 60°
- Clip universal para monitores, pantallas LCD o laptops
- Longitud de cable: 1.5 mt.

Todo se configura directamente desde la terminal emulator de Armbian. (Pi O. , 2018). Primero vamos a comprobar que la cámara está instalada, reconocida y funcionando con el comando lsub, como se muestra a continuación:

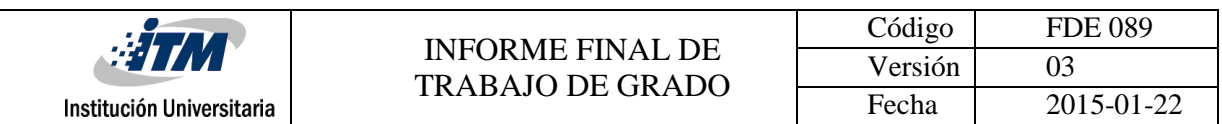

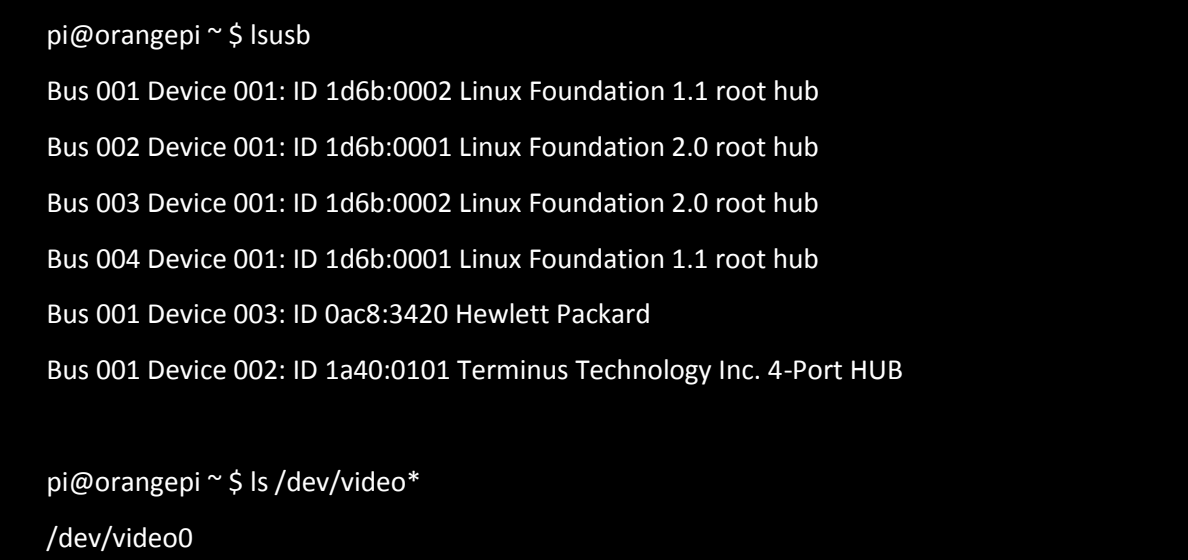

En este paso así comprobamos que todo funciona correctamente. Si no tiene el Mplayer instalado , entonces se debe instalar con el comando apt-get como se muestra a continuación:

sudo apt-get install mplayer

Se ejecuta mplayer para usar la Webcam y capturar vídeo:

sudo mplayer tv://

Deberá abrirse una ventana con la captura de vídeo en directo.

Ya se comprobo que la cámara funciona y es capaz de capturar vídeo. Vamos ya por la detección de movimiento. Necesitamos instalar un software llamado Motion desarrollado por Kenneth Lavrsen (Lavrsen, 2018).

#### sudo apt-get install motion

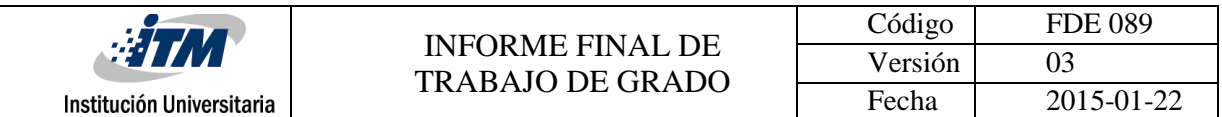

Cuando termine de instalar el software motion, hay que hacer algúnos cambios. Abre el fichero *motion.conf* con tu editor preferido:

sudo nano /etc/motion/motion.conf

Busca las siguientes lineas y cambia:

"Daemon = off" por "on"

Se copia el directorio donde se grabarán las imágenes:

target\_dir /home/orangepi/motion

Este directorio debe estar creado y tener todos los derechos de escritura, así que créalo si no existe y dale permisos totales. Desde el directorio */home/orangepi/* :

sudo mkdir motion

sudo chmod 777 motion

Para tener acceso desde el exterior tenemos que cambiar varias líneas. La primera es para acceder desde fuera de localhost y las siguientes para establecer un usuario y contraseña por seguridad; por lo cual lo hice y solo yo puedo acceder a ella en el servidor.

stream\_localhost off

stream\_auth\_method 1

# cambia usuario:password por los de tu elección

stream\_authentication usuario:password

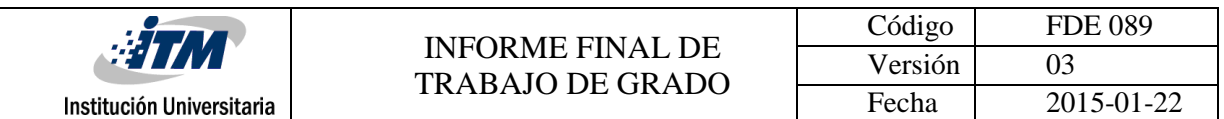

Desde el puerto 8080 se puede ver y editar la configuración del programa, pero sólo se podrá editar desde local. En este archivo están casi todos los parámetros de configuración del programa. Guarda y sal del editor.

Para asegurarnos que el servicio de detección arranca como un servicio de Linux autmaticamente cuando se reinicia el sistema, necesitamos hacer otro cambio de configuración:

#### sudo nano /etc/default/motion

y cambiamos:

"start\_motion\_daemon=no" por "yes"

Guarda y sal del editor. Para terminar, lanzamos el programa:

sudo service motion start

y comprobamos que podemos ver la imagen accediendo al servidor local: en mi caso es 192.168.1.58:8081

A continuación adjunto dos imágenes de la cámara como se muestra en la [Figura 32](#page-38-1) y [Figura](#page-38-2)  [33](#page-38-2) de las pruebas hechas en la oficina L304 en Fraternidad con el profesor Alexander Arias.

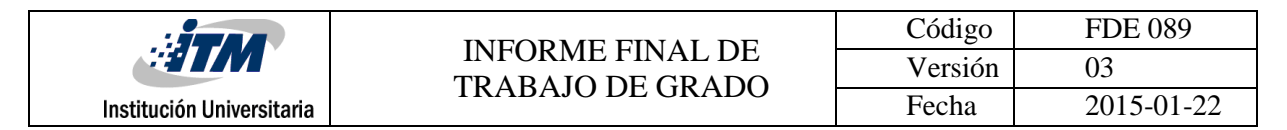

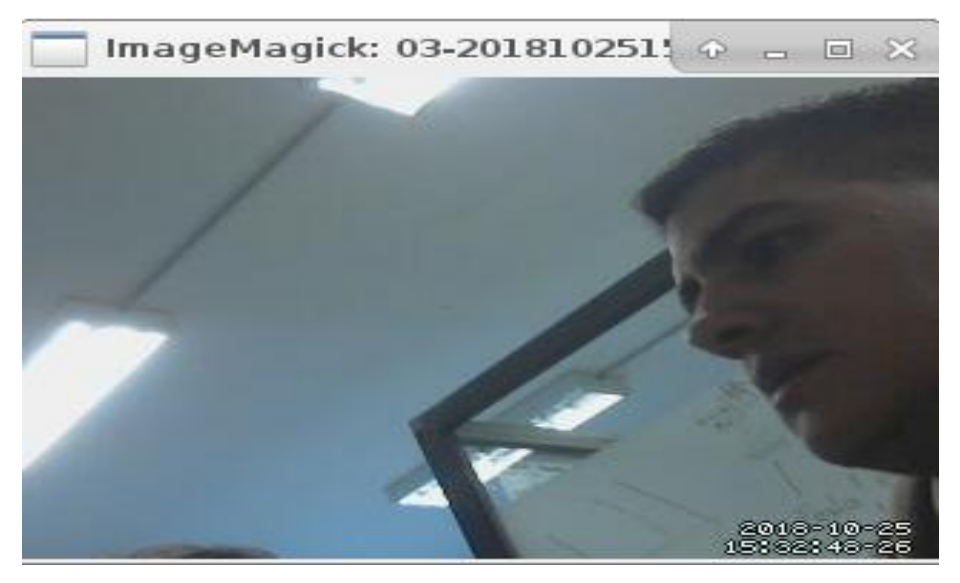

*Figura 32. Imagen 1 camara web.*

<span id="page-38-1"></span>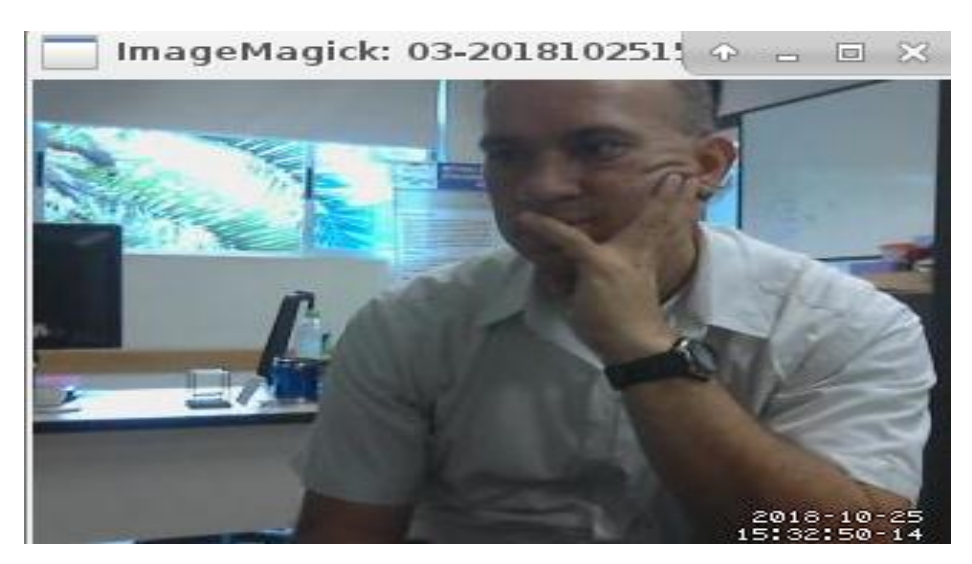

*Figura 33. Imagen 2 camara web.*

## <span id="page-38-2"></span><span id="page-38-0"></span>**3.8. XRDP Escritorio remoto en Armbian**

Las aplicación XRDP se utiliza con el fin de hacer conexiones remotas sin necesidad de conectar los perifericos de pantalla, teclado y mouse a la tarjeta Orange Pi y mas bien por medio de la antena

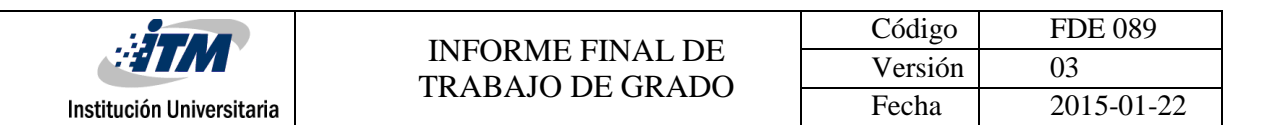

WIFI obtener una IP publica y abrirla remotamente. Esta aplicación nos permite manipular el escrito remoto de la interfaz gráfica de Armbian (neutrinolabs, 2018).

Remote desktop protocol también llamado RDP , Remote desktop services, terminal services o conexión de escritorio es un protocolo propietario desarrollado por Microsoft que permite conectarse y acceder a un ordenador de forma remota desde otro ordenador local. RDP se implementa con arquitectura cliente -servidor , por lo que necesita un servidor RDP que escuche en el puerto 3389 TCP por defecto y que atienda las peticiones de los clientes ; un cliente RDP que permita conectar con la maquina remota con la que corre el servidor RDP y en Linux existe esta implementación de servidor RDP llamada XRDP. (videlcloud, 2018)

Si abrimos el escritorio remoto de Windows como se ve en l[a Figura 34](#page-39-0) , digitamos la dirección IP en este caso de la tarjeta orange pi. Despues se abre una coexión con XRDP como muestra la [Figura 35.](#page-40-0) Allí digitamos el respectivo usuario y contraseña, para abrirnos el escritorio remoto con interfaz gráfica de Armbian [Figura 36.](#page-40-1)

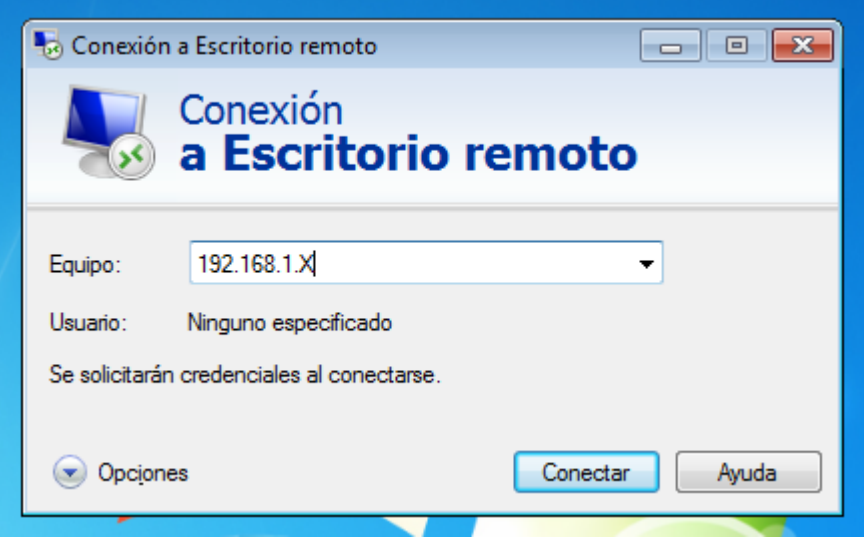

<span id="page-39-0"></span>*Figura 34. Abrir Escritorio Remoto desde Windows.*

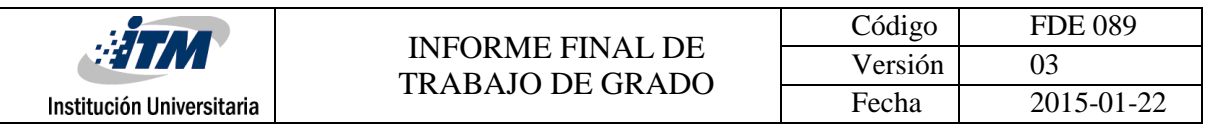

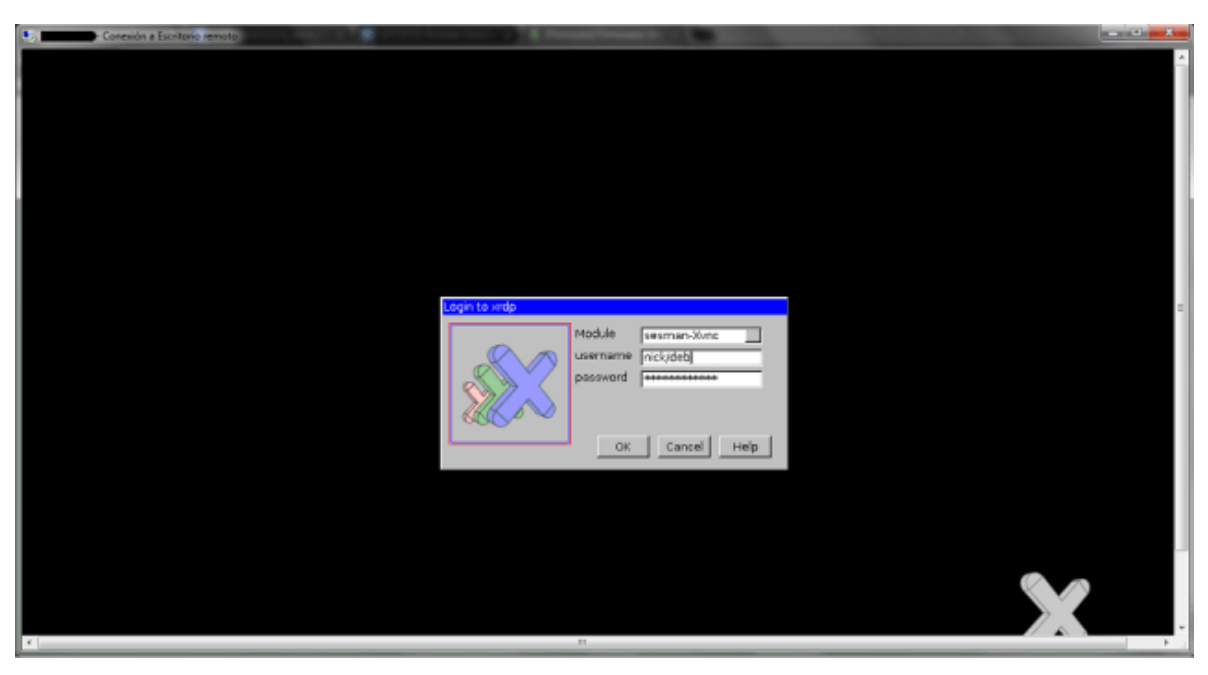

*Figura 35. XRDP escritorio remoto linux.*

<span id="page-40-1"></span><span id="page-40-0"></span>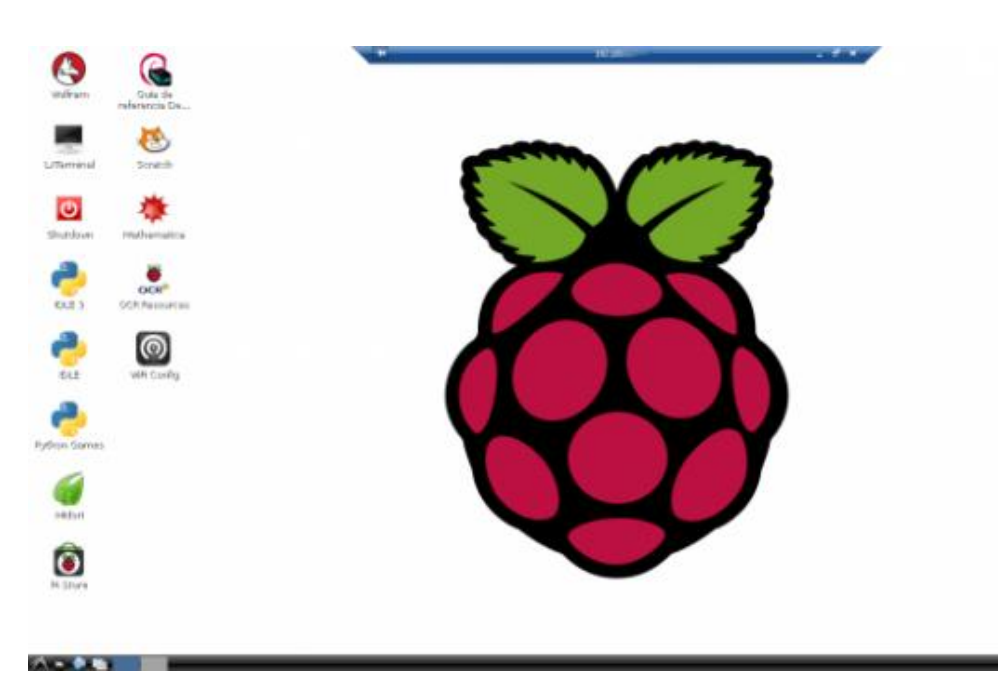

*Figura 36. Escritorio Remoto de Armbian con Interfaz Gráfica.*

**Allen and** 

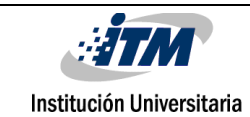

# RESULTADOS Y DISCUSIÓN

En el proyecto se configurarón y programarón cada uno de los sensores y actuadores a la tarjeta Orange Pi , como el PIR, el sensor de temperatura y humedad, el rele con optoacoplador y el circuito o driver de potencia en cual activa el cooler. Todo este sistema se conecta a la web por medio de wifi y se puede visualizar tanto en PC como en teléfono móvil, como se muestra en la **¡Error! No se encuentra el origen de la referencia.**.

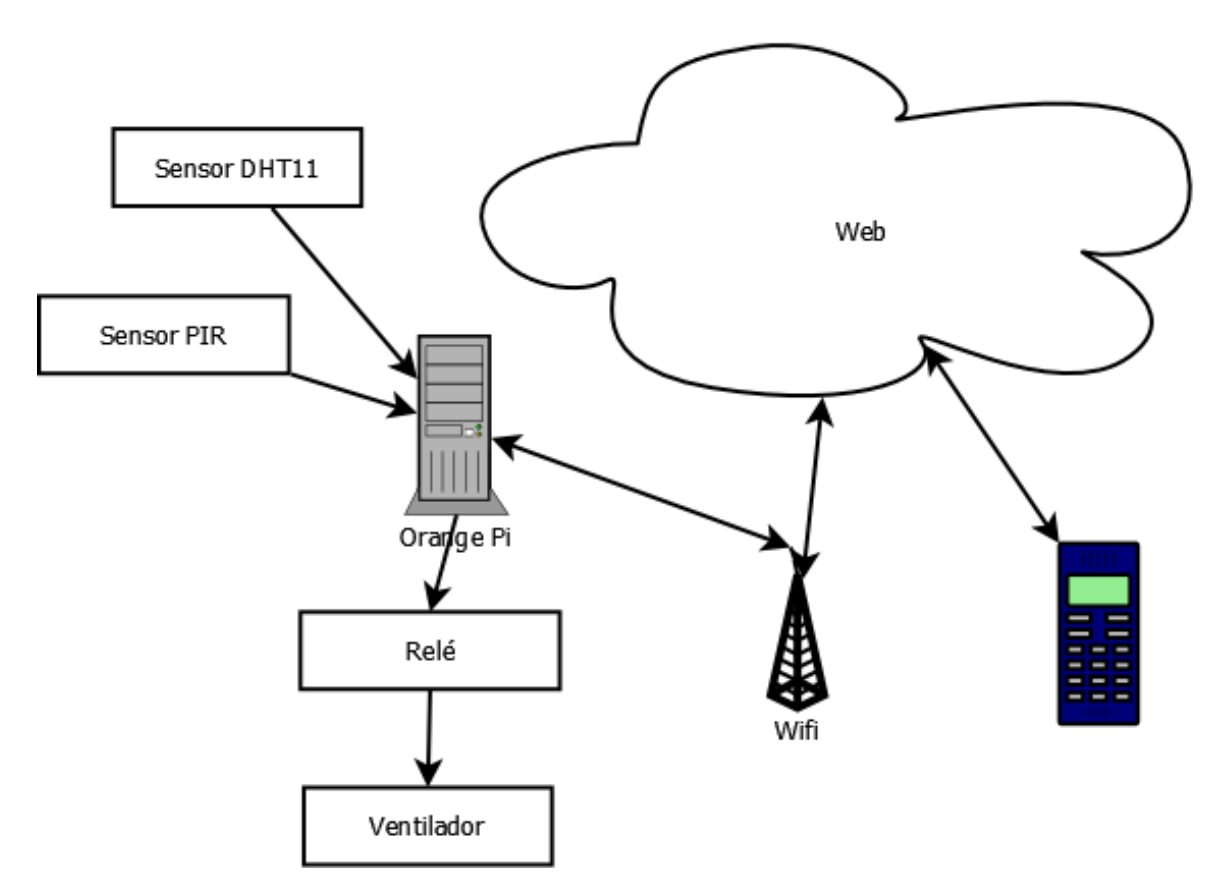

*Figura 37.Diagrama del proyecto con los sensores y actuador conectados.*

<span id="page-41-0"></span>Se implemento el monitoreo y control remoto desde la web, lo cual configuro un sistema IoT. La interfaz de usuario se muestra en la [Figura 38](#page-42-0) ejecutada desde un celular. Se empleo la conexión de la tarjeta por medio de Wifi, también se puede emplear la conexión Ethernet por cable. Se identifica la dirección IP que adquiere la tarjeta por medio de la Wifi donde estemos; luego se digita

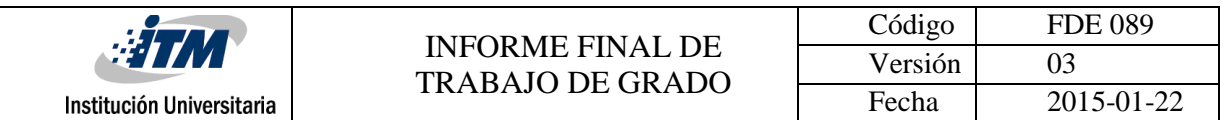

en el escritorio remoto. La reconfiguración y desarrollo de aplicaciones se hace por medio de escritorio remoto XRDP de Linux y Python 3. Se implemento un driver de potencia para la activación del ventilador en el control de temperatura.

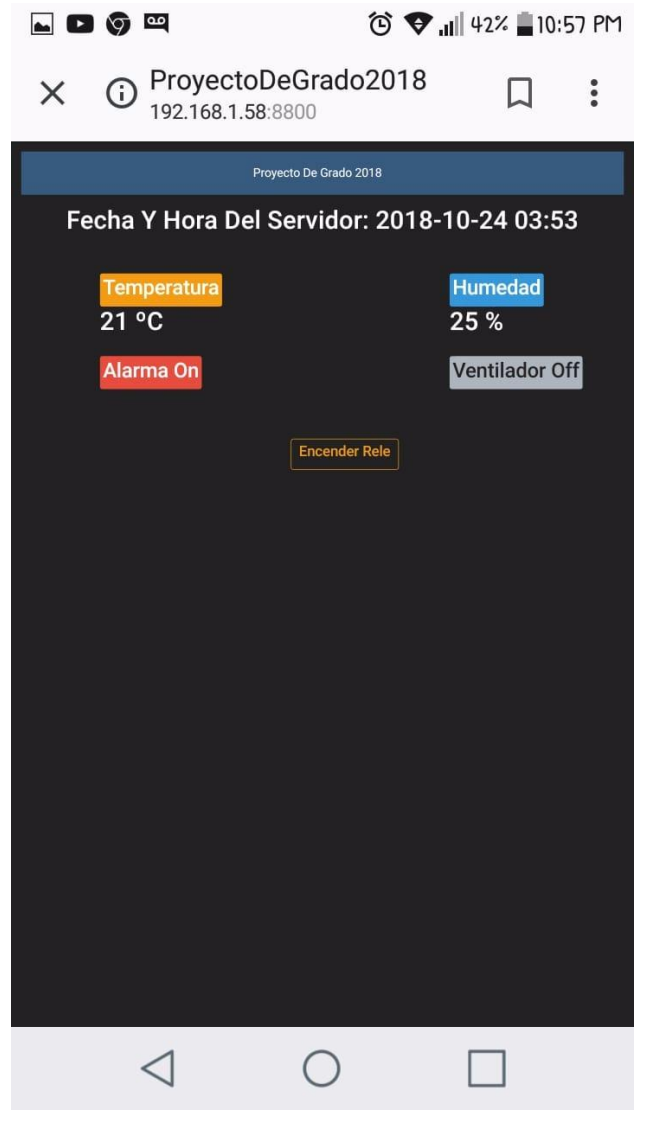

*Figura 38. Interfaz de usuario en movil.*

<span id="page-42-0"></span>En el diseño de la pagina web , esta interfaz es la adecuada debido a la cantidad minima de sensores y variables para visualizar y controlar, igualmente se puede mejorar implementando otros colores , tamaño , estilo de letra y fondo de estos iconos. Al sistema también se les puede añadir mas cantidad de sensores de toda clase como de proximidad, de posición,etc.

A este tipo de rele se le puede instalar cualquier dispositivo o maquina porque tiene un rango amplio de voltaje y corriente, tales como un bombillo , un motor paso a paso,etc y al activarlo va entrar en funcionamiento y se puede controlar activando o desactivándolo desde el servidor con un solo clik.

Con respecto al control de temperatura , se le puede adaptar un driver de una potencia mas alta para que por medio de un ventilador mas potente genere mas viento frio y se pueda establecer mas rápido el control de temperatura ; también el código se puede modificar y se puede dejar otro valor o rango de temperatura en °C para que controle el sistema de refrigeración o calor de cierta maquina o dispositivo a automatizar.

Esta es una explicación de como se interactua en la pagina web cuando estos sensores están en funcionamiento:

Cuando el sensor PIR Infrarojo detecta algún movimiento , aparecerá la alarma en ON, de lo contrario permanecerá en OFF. El sensor de temperatura y humedad siempre mostrara valores reales de temperatura en C° y humedad en %. Cuando el control de temperatura se active al superar el valor mayor o igual a 23C° , el ventilador queda encendido en ON , de lo contrario quedara en OFF. Y la activación del rele se realiza dando un clic en el icono encender rele , inmediatamente aparecerá en el icono apagar rele para poderlo desactivar.

Con respecto a la cámara , esta no es si no conectarla y digitar en el navegador la dirección ip en mi caso 192.168.1.58:8081 con puerto 8081 y ella inmediatamente me pedira un usuario y contraseña y abrirá la imagen en el servidor, y empezara a grabar cuando detecte un movimiento.

Al proyecto se le adapto una maqueta con la ubicación de todos los sensores y se expuso en la semana de la ingeniería logrando asi una exposición con concetos de IoT a evaluadores y estudiantes

.

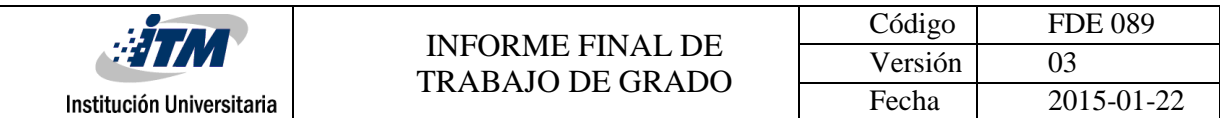

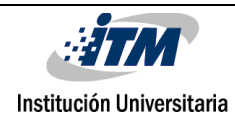

# CONCLUSIONES, RECOMENDACIONES Y TRABAJO FUTURO

- Se aplico IoT ( Internet of Things ), y se logro tener visualización en una pagina web del estado y control de todos los sensores conectados y programados en la tarjeta mini-ordenadora Orange Pi por medio de un servidor, en este caso Flask de Python.
- Se implemento y se configuro el sistema operativo Armbian de Linux, ya que es compatible con la tarjeta en mi caso la Orange Pi Pc Plus; ya que este sistema operativo es ligero orientado específicamente a su utilización en chipset ARM, el chipset que incorporan la mayoría de placas de desarrollo que tenemos hoy en día. Se logra flashear la imagen del sistema operativo en la tarjeta micro SD, obteniendo asi el sistema operativo instalado y funcionando correctamen
- Se utilizo e instalo el microframework Flask, servidor de Python ya que este nos enfoca en proporcionar lo mínimo necesario para que podamos poner a funcionar una aplicación básica en cuestión de minutos. Y lo mas interesante es que incluye un servidor web de desarrollo para poder probar aplicaciones sin tener que instalar un servidor web.
- Por medio de este servidor , identificamos primero que todo la dirección IP que tenga la tarjeta, le añadimos el puerto , lo digitamos en el navegador y obtenemos como producto final una pagina web con interfaz flask para adquisición de variables y control de cargas.

IoT trabaja con la interconexión digital de los objetos cotidianos con internet , conformado de múltiples tecnologías como sensores de los cuales podemos utilizar mucha mas variedad de ellos que nos permiten conectar el mundo físico con el digital, computadores o en este caso miniordenadores que permiten procesar esa información y plataformas web donde se procesan y almacenan los datos, en este trabajo se implemento el minipc con la Tarjeta Orange Pi.

Para aplicaciones industriales se puede implementar una infraestructura de red inteligente mejorando asi las operaciones en una empresa, aumentando la seguridad, protección y productividad . Además, permite obtener una perspectiva valiosa de datos para optimizar la automatización.

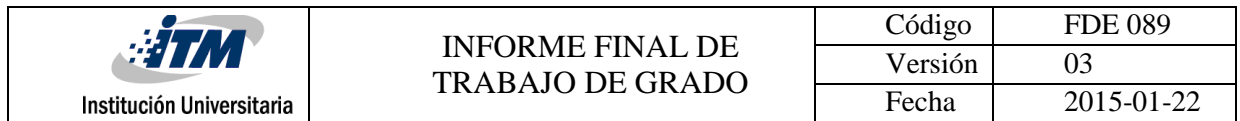

En general, la conexión de productos por medio de IoT, ofrece la posibilidad de tener información directamente desde los usuarios lo que es invaluable para su mejora continua y trabajo en tiempo real.

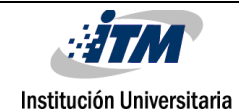

# REFERENCIAS

Arduino. (2018). *Arduino*. Obtenido de https://www.arduino.cc/en/Guide/Introduction beagleboard. (2018). Obtenido de beagleboard.org: https://mecatronicauaslp.wordpress.com/2014/02/28/introduccion-a-beaglebone/ electronicas, D. (s.f.). *Didacticas electronicas.* Obtenido de https://www.didacticaselectronicas.com/index.php/sistemas-de-desarrollo/orangepi/tarjetas/mini-pc-orange-pi-pc-plus-orange-pi-pc-plus-tarjeta-raspberry-pi-detail GUIADEV. (s.f.). *GUIADEV*. Obtenido de https://guiadev.com/tutorial-flask-microframeworkpython-parte-01/ Lavrsen, K. (2018). *Kenneth Jahn Lavrsen's Home Page*. Obtenido de https://www.lavrsen.dk/ lomelisan. (2018). *lomelisan.* Obtenido de https://lomelisan.wordpress.com/2015/05/29/mega-

tutorial-de-flask-python-1era-parte-hola-mundo/ neutrinolabs. (2018). *An open source remote desktop protocol(rdp) server*. Obtenido de

http://www.xrdp.org/

orangepi. (2018). *ORANGEPI*. Obtenido de https://orangepiweb.es/

- Pérez Santos, J. (2018). *Orangepiweb*. Obtenido de https://orangepiweb.es/gpio.php
- PI, O. (2018). Obtenido de ORANGE PI: http://www.orangepi.org/
- Pi, O. (2018). *ORANGEPI*. Obtenido de https://orangepiweb.es/vigilancia.php
- Pi, R. (2018). *Raspberry Pi*. Obtenido de https://www.raspberrypi.org/
- soloelectronicos. (2018). *soloelectronicos*. Obtenido de http://soloelectronicos.com/2017/08/08/como-instalar-armbian-en-orange-pi-pc/
- videlcloud. (2018). *XRDP*. Obtenido de https://videlcloud.wordpress.com/2017/10/21/escritorioremoto-en-linux-fedora-con-xrdp/

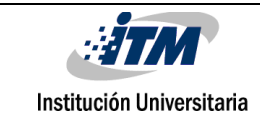

# ANEXOS

Para que los que lean este texto tengan la oportunidad de trabajar o adaptar sus propios códigos y que realicen proyectos con la Orange Pi, se incluye en el Anexo A la configuración paso a paso de las GPIO de la Orange Pi, en el Anexo B el código de Python con microframework Flask y en el Anexo C la aplicación web con html. Los otros anexos son evidencias de la participación en la semana de la Ingeniería y el certificado.

# <span id="page-48-0"></span>**Anexo A. Configuración paso a paso de la GPIO para encender un Led en la Orange Pi**

La librería para instalarlo con Python es, o se puede clonar con: sudo git clone https://github.com/duxingkei33/orangepi\_PC\_gpio\_pyH3.git

Accede a la carpeta recién creada e instala con:

#### sudo python setup.py install

Importante: Si te sale un error sobre python.h

fatal error: Python.h No such file or directory

#include "Phyton.h"

tienes que instalar el paquete python-dev.

sudo apt-get install python-dev

Después vuelve a instalar.

sudo python setup.py install

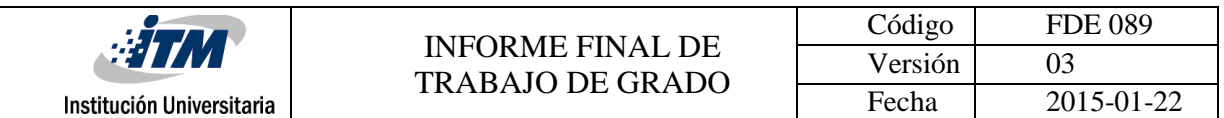

Ahora para probar que todo funciona, este es un ejercicio sencillo de la activación de un led. Crea un archivo donde escribiremos un script en python con sudo nano test.py y escribe el siguiente código.

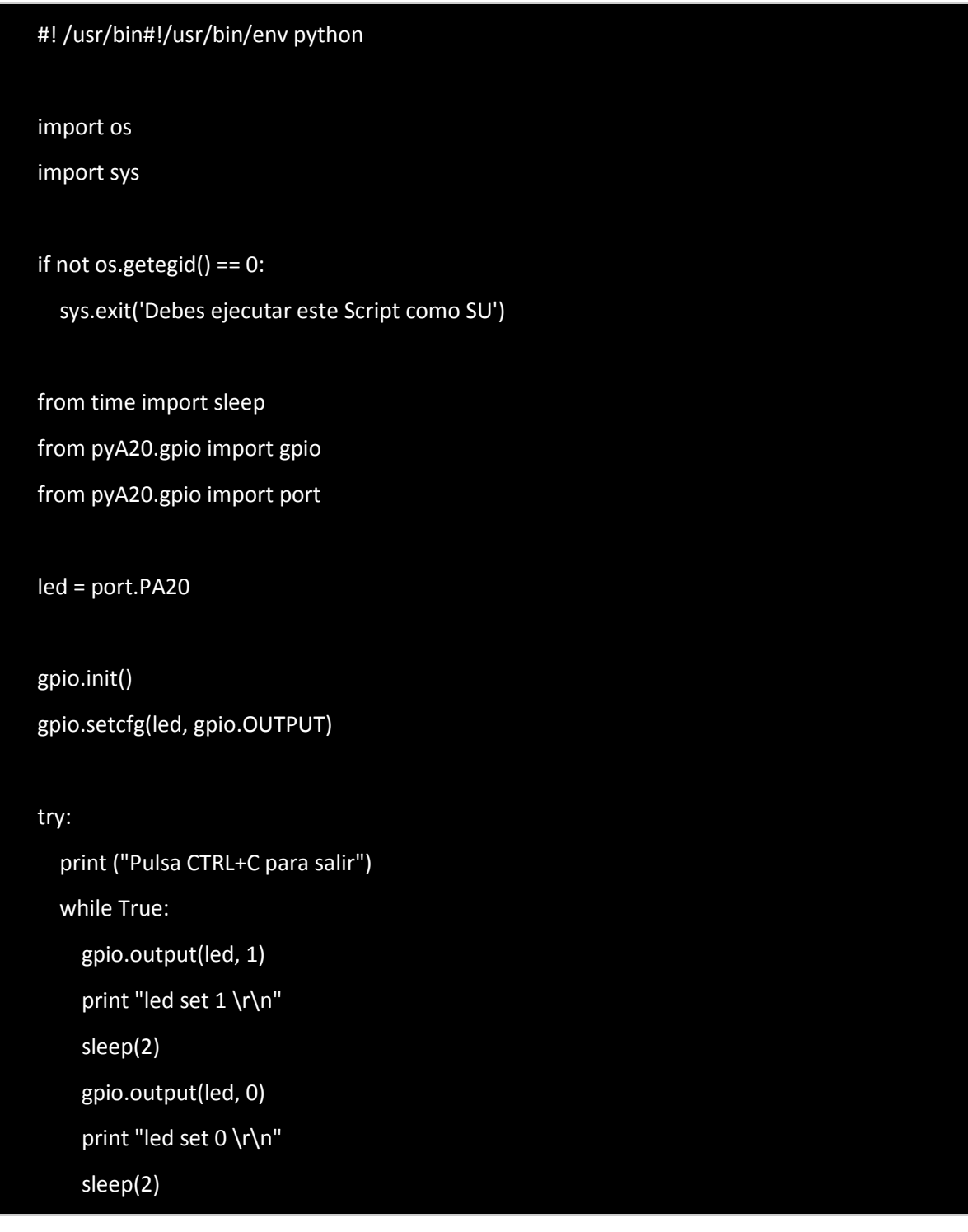

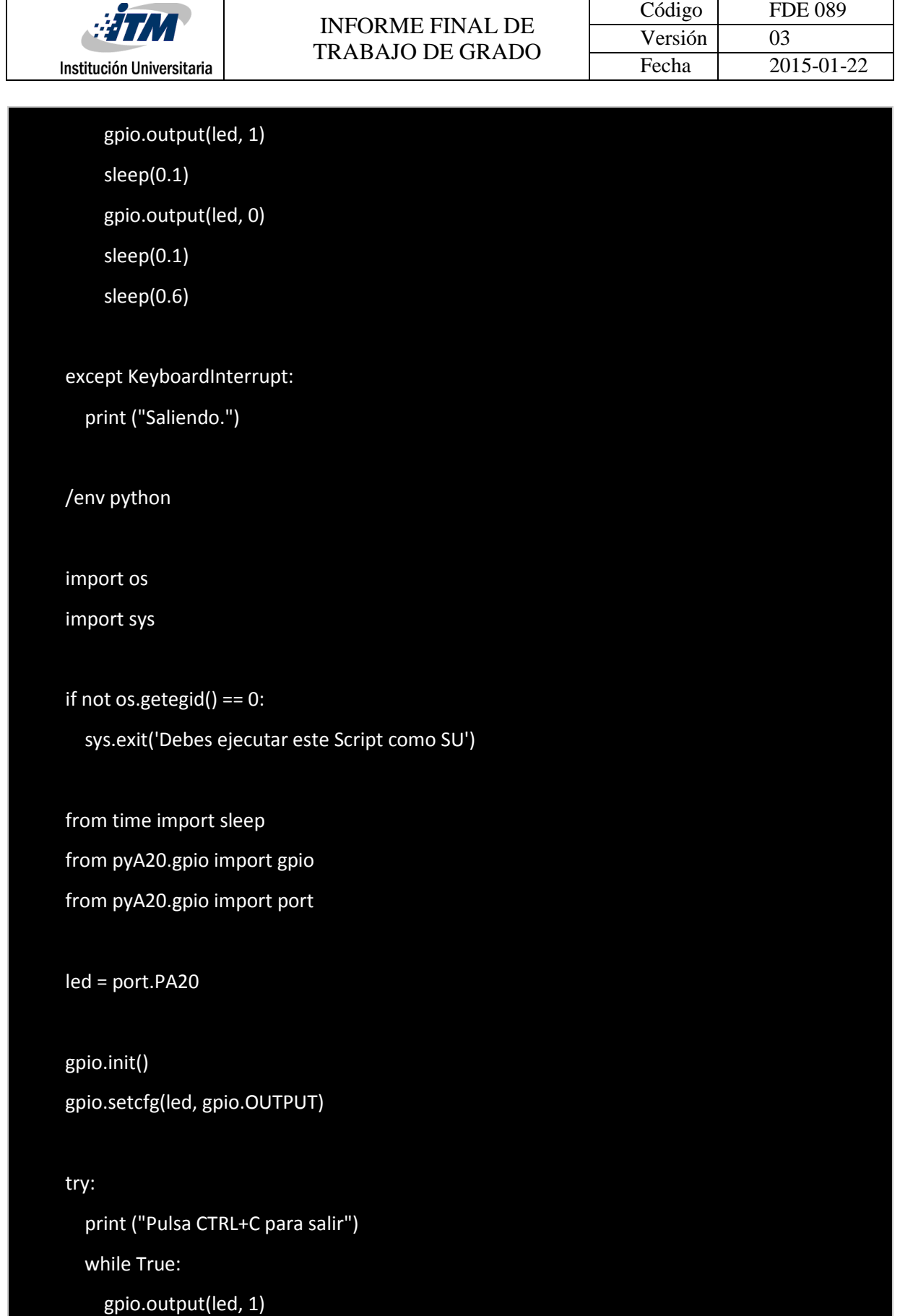

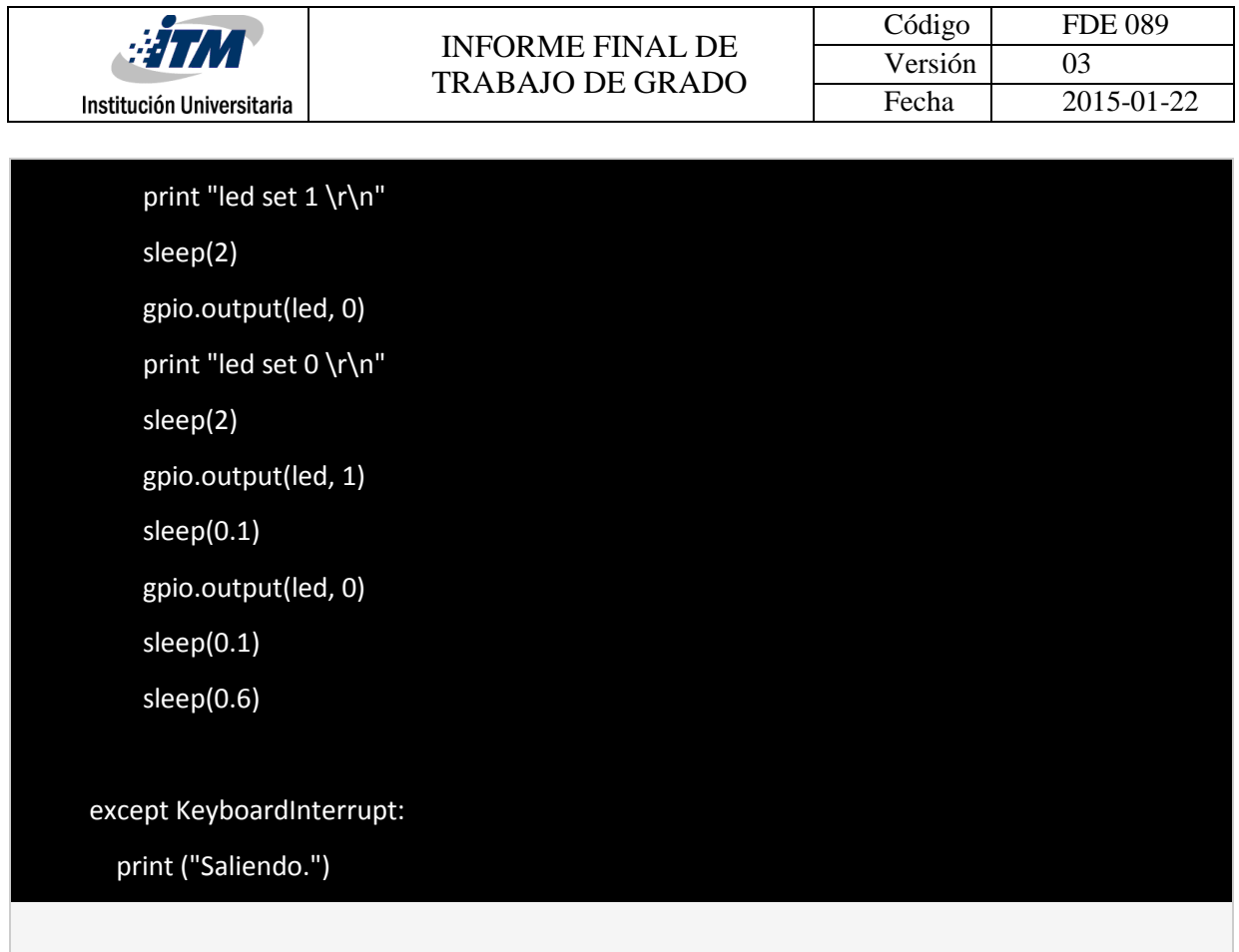

Ahora con una resistencia, 2 cables y un diodo led, conecta como en l[a Figura 39.](#page-51-0)

|              |   |  |      |  |   |   |  |                |  | PC1             | - т<br>۰.                | PA2         |
|--------------|---|--|------|--|---|---|--|----------------|--|-----------------|--------------------------|-------------|
|              |   |  |      |  |   |   |  |                |  | PC <sub>2</sub> | $\bullet$<br>$\bullet$ T | PC3         |
|              |   |  |      |  |   |   |  |                |  | Ground          | $\bullet$ . $\bullet$    | <b>PA21</b> |
|              | a |  | bcde |  | q | h |  |                |  | <b>PA19</b>     | ×<br>$\bullet$           | <b>PA18</b> |
|              |   |  |      |  |   |   |  |                |  | PA7             | ı<br>۰                   | Ground      |
|              |   |  |      |  |   |   |  | $\overline{2}$ |  | <b>PA8</b>      | $\bullet$<br>$\bullet$ I | PG8         |
|              |   |  |      |  |   |   |  |                |  | PA9             | c<br>٠                   | Ground      |
|              |   |  |      |  |   |   |  | 4              |  | <b>PA10</b>     | ٠<br>۰                   | PG9         |
|              |   |  |      |  |   |   |  | 5              |  | <b>PA201</b>    | ۰<br>-                   | PG6         |
|              |   |  |      |  |   |   |  | 6              |  | Ground L        | J<br>٠                   | PG7         |
|              |   |  |      |  |   |   |  | $\overline{7}$ |  |                 | 39 40                    |             |
|              |   |  |      |  |   |   |  | ਣ              |  |                 |                          |             |
|              |   |  |      |  |   |   |  | 9              |  |                 |                          |             |
| 10           |   |  |      |  |   |   |  | 10             |  |                 |                          |             |
|              |   |  |      |  |   |   |  | 11             |  |                 |                          |             |
| $12^{\circ}$ |   |  |      |  |   |   |  | 12             |  |                 |                          |             |

*Figura 39. Conexion para encender led.*

<span id="page-51-0"></span>Ejecuta sudo python test.py y el led debe parpadear además de mostrar el estado por pantalla.

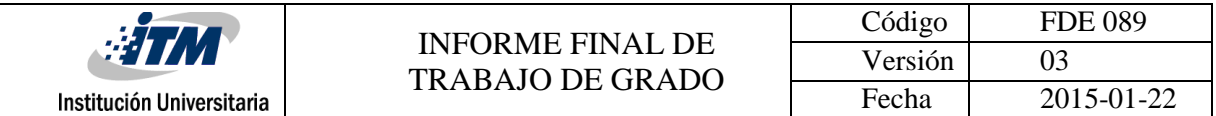

## <span id="page-52-0"></span>**Anexo B. Código completo de la aplicación en Python 3.0**

```
rom flask import Flask, render_template
from pyA20.gpio import gpio
from pyA20.gpio import port
import dht
import datetime
DHT11 PIN = port.PA6
rele = port.PA1
pirPin = port.PA12ventilador = port.PA2
gpio.init()
DHT11 instance = dht.DHT11(pin=DHT11 PIN)
gpio.setcfg(rele, gpio.OUTPUT)
gpio.setcfg(pirPin, gpio.INPUT)
gpio.setcfg(ventilador, gpio.OUTPUT)
app = Flask(__name__) #instancia del framework flask
pins = \{ port.PA1: {'name': 'Rele', 'state': gpio.LOW}
for pin in pins:
    gpio.setcfg(pin, gpio.OUTPUT)
     gpio.output(pin, gpio.LOW)
dapp.route("/")
def main():
    global temp 
     global hum
     global ventilador_estado
     for PIN in pins: 
         pins[PIN]['state'] = gpio.input(PIN)
     now = datetime.datetime.now()
     time_string = now.strftime("%Y-%m-%d %H:%M") 
    dht11_result = DHT11_instance.read()if dht11 result.is valid():
        temp = dht11 result.temperature
        hum = dht11 result.humidity
     else:
        dht11 result = DHT11 instance.read()
```
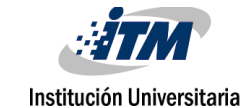

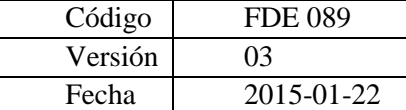

 alarma\_status = gpio.input(pirPin) *if* temp > 23: gpio.output(ventilador, gpio.HIGH) ventilador\_estado = *True else*: gpio.output(ventilador, gpio.LOW) ventilador\_estado = *False* template data =  $\{$  'pins': pins, 'time': time\_string, 'temperatura': temp, 'humedad': hum, 'pir': alarma\_status, 'status fan': ventilador estado *return* render\_template('botontemp.html', \*\*template\_data) @app.route("/<change\_pin>/<action>") *def* action(change\_pin, action): *global* temp *global* hum *global* ventilador\_estado now = datetime.datetime.now() timeString = now.strftime("%Y-%m-%d %H:%M") DHT11 result = DHT11 instance.read() change  $pin = int(change pin)$  $if$   $action == "on":$  gpio.output(change\_pin, gpio.HIGH)  $if$   $action == "off":$  gpio.output(change\_pin, gpio.LOW) *for* pin *in* pins: pins[pin]['state'] = gpio.input(pin) *if* DHT11 result.is valid(): temp = DHT11 result.temperature hum = DHT11 result.humidity *else*: DHT11  $result = DHT11$  instance.read()

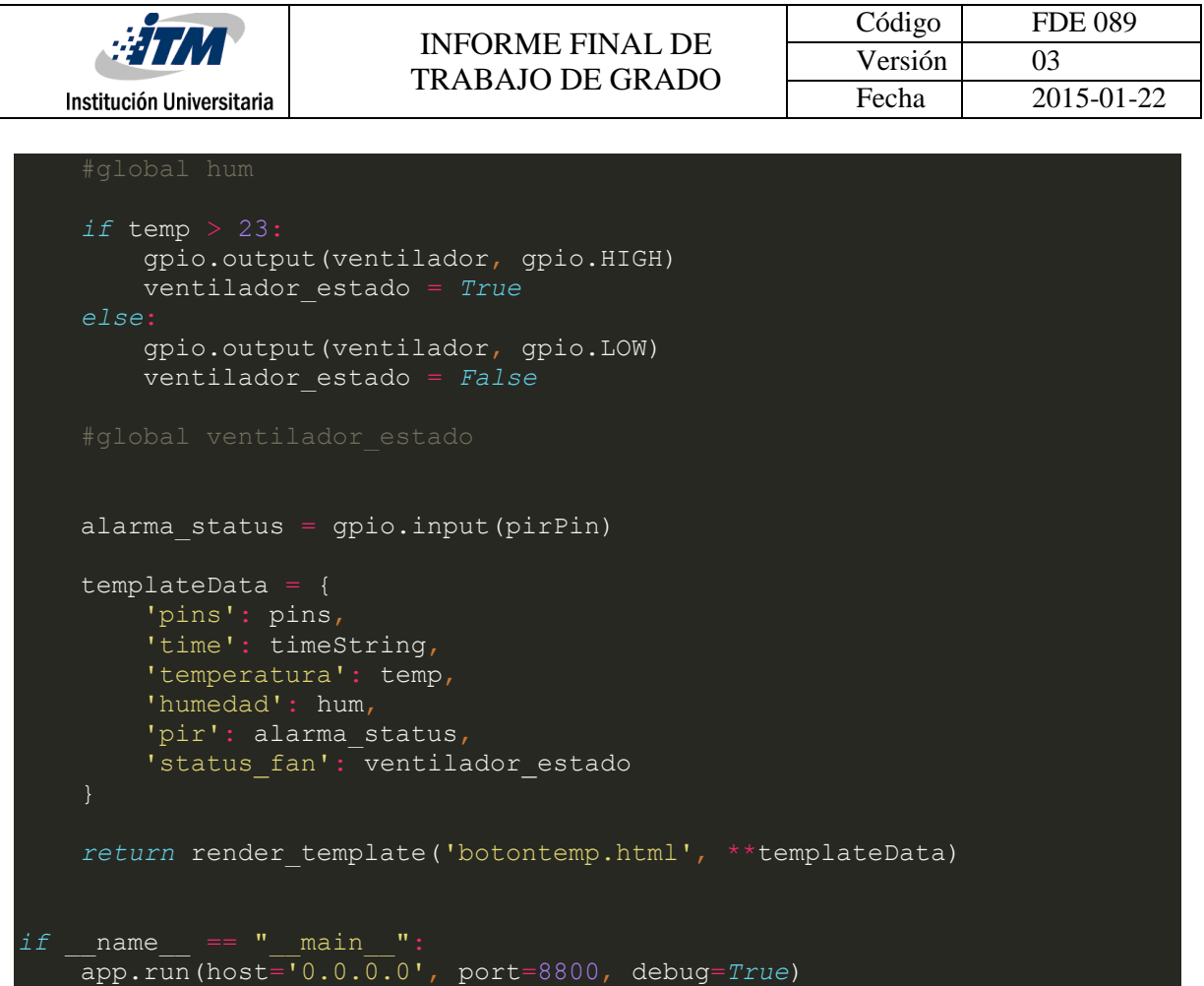

## <span id="page-54-0"></span>**Anexo C. Código aplicación web con bootstrp y html con css.**

```
<!DOCTYPE html>
    <head>
       <title>ProyectoDeGrado2018</title>
       <meta charset="utf-8">
       <link rel="stylesheet" type="text/css" 
href="https://bootswatch.com/4/darkly/bootstrap.min.css"> 
       <script 
src="https://maxcdn.bootstrapcdn.com/bootstrap/3.3.6/js/bootstrap.min.js" 
integrity="sha384-
0mSbJDEHialfmuBBQP6A4Qrprq5OVfW37PRR3j5ELqxss1yVqOtnepnHVP9aJ7xS" 
crossorigin="anonymous"></script>
    </head>
    <style type="text/css">
       body{font-family: Arial; box-sizing: border-box;}
       .navbar-header
```
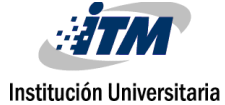

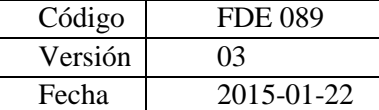

```
 float: left;
        padding: 15px;
        text-align: center;
        width: 100%;
    .navbar-brand 
       float:none;
    div#body
      margin: auto;
      margin-top: 60px;
      width: 700px;
       height: 70px; 
    div#body2
      margin: auto; 
       width: 100px;
       height: 70px; 
    div#temperature-box
       width: 150px;
       height: 50px;
       float: left; 
    div#rele-box
          width: center;
       height: 50px;
       margin-top: 60px;
       float: center; 
    div#humidity-box
       width: 150px;
       height: 50px;
       float: right;
    div#textos
       text-align: center;
 </style>
```
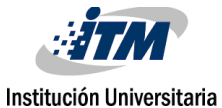

```
 <script type = "text/javascript">
                  setTimeout(function(){
                          location = '' },1500)
     </script>
    <body>
       <nav class="navbar navbar-default " role="navigation" >
              <div class="navbar-header navbar-expand-lg navbar-dark bg-
primary">
                  <a class="navbar-brand" href="#">Proyecto De Grado 
2018</a>
              </div>
       </nav>
       <div id="textos"> 
          <h2>Fecha Y Hora Del Servidor: {{ time }}</h2>
       </div> 
       <div id="body">
          <div id="temperature-box">
              <span class="badge badge-warning"> <h3>Temperatura </h3> 
</span>
              <h2> {{ temperatura }} ºC</h2>
          </div>
          <div id="humidity-box">
              <span class="badge badge-info"> <h3>Humedad </h3> </span>
              <h2> {{ humedad }} %</h2>
           </div> 
       </div> 
       <div id="body">
          <div id="temperature-box">
             \{\% \text{ if } \text{pir} == \text{true } \%\} <span class="badge badge-danger"> <h3>Alarma On </h3> </span> 
              {% else %}
              <span class="badge badge-success"> <h3>Alarma Off </h3> 
</span> 
              {% endif %}
           </div>
           <div id="humidity-box">
             {8 \text{ if status fan}} == true 8} <span class="badge badge-dark"> <h3>Ventilador On </h3> 
</span> 
              {% else %}
```
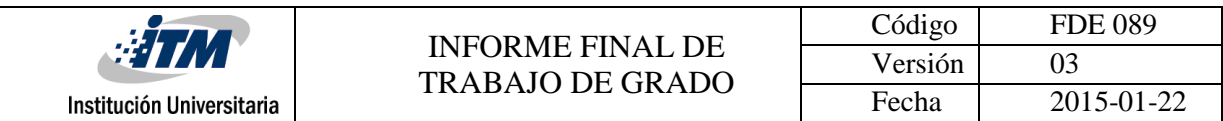

```
 <span class="badge badge-dark"> <h3>Ventilador Off </h3> 
</span> 
               {% endif %}
           </div> 
        </div> 
        {% for pin in pins %} 
        <div id="body2">
           <div id="rele-box">
              \{\% \text{ if } \text{pins}[\text{pin}] \text{ .state } == \text{ true } \$\} <a href="/{{pin}}/off" class="btn btn-warning" 
role="button"><h4>Apagar Rele</h4></a>
               {% else %}
               <a href="/{{pin}}/on" class="btn btn-outline-warning" 
role="button"><h4>Encender Rele</h4></a> 
               {% endif %}
           </div>
       </div> 
        {% endfor %} 
    </body>
 </html>
```
# <span id="page-57-0"></span>**Anexo D. Participación en Evento de la Semana de Ingeniería del ITM 2018**

Se participo en la semana de la ingenieria, el dia 6 de noviembre del 2018 , se expone el proyecto ante los evaluadores y estudiantes, este fue el poster, como lo muestra la [Figura 40.](#page-58-0)

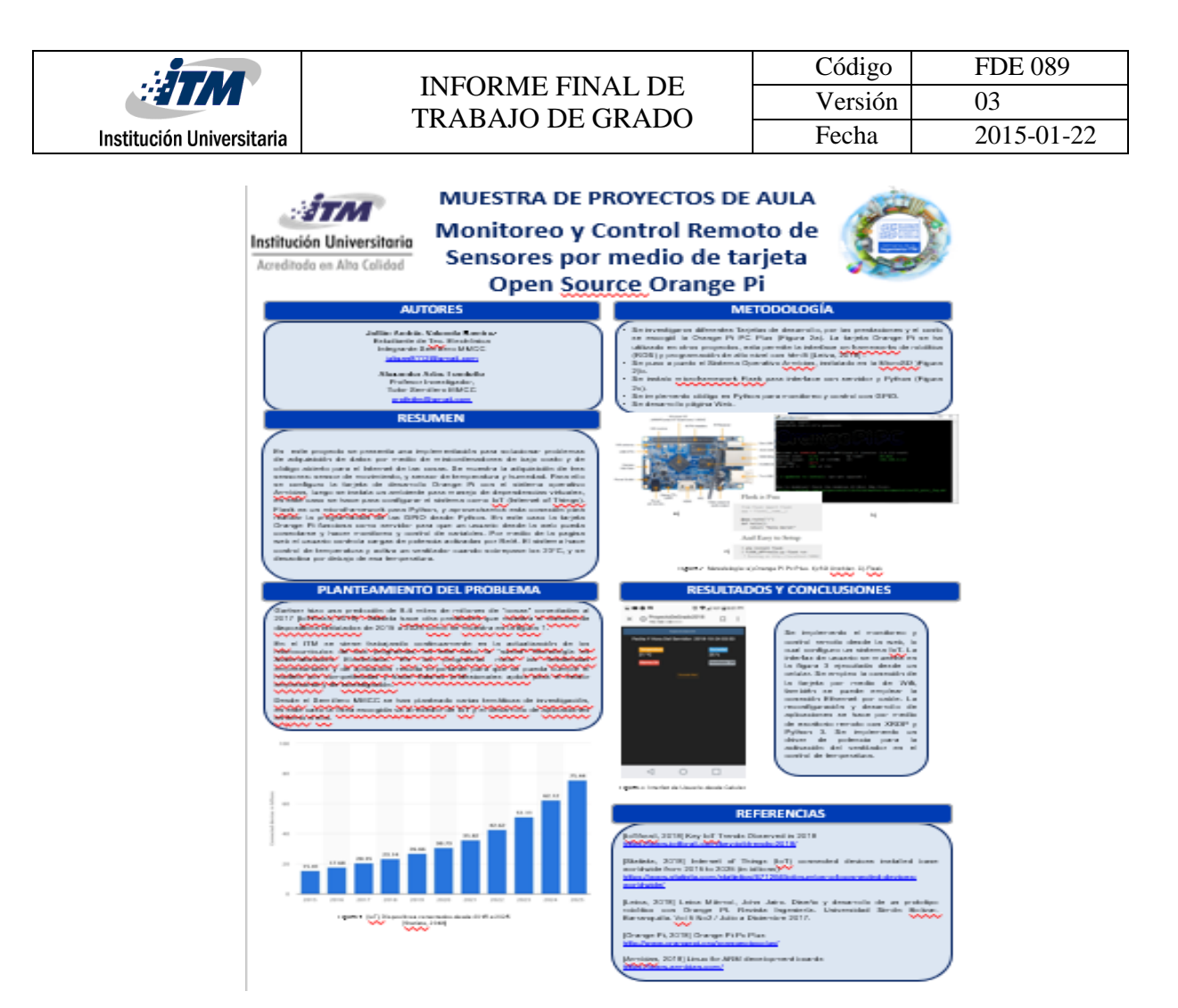

*Figura 40. Poster proyecto de aula.*

<span id="page-58-0"></span>A continuación son algunas imágenes realizas en la muestra del proyecto en la semana de la ingeniería como se muestra en l[a Figura 41,](#page-59-0) [Figura 42](#page-60-0) y [Figura 43.](#page-61-0)

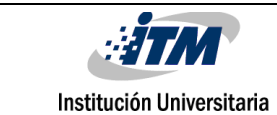

## INFORME FINAL DE TRABAJO DE GRADO

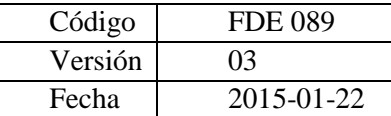

<span id="page-59-0"></span>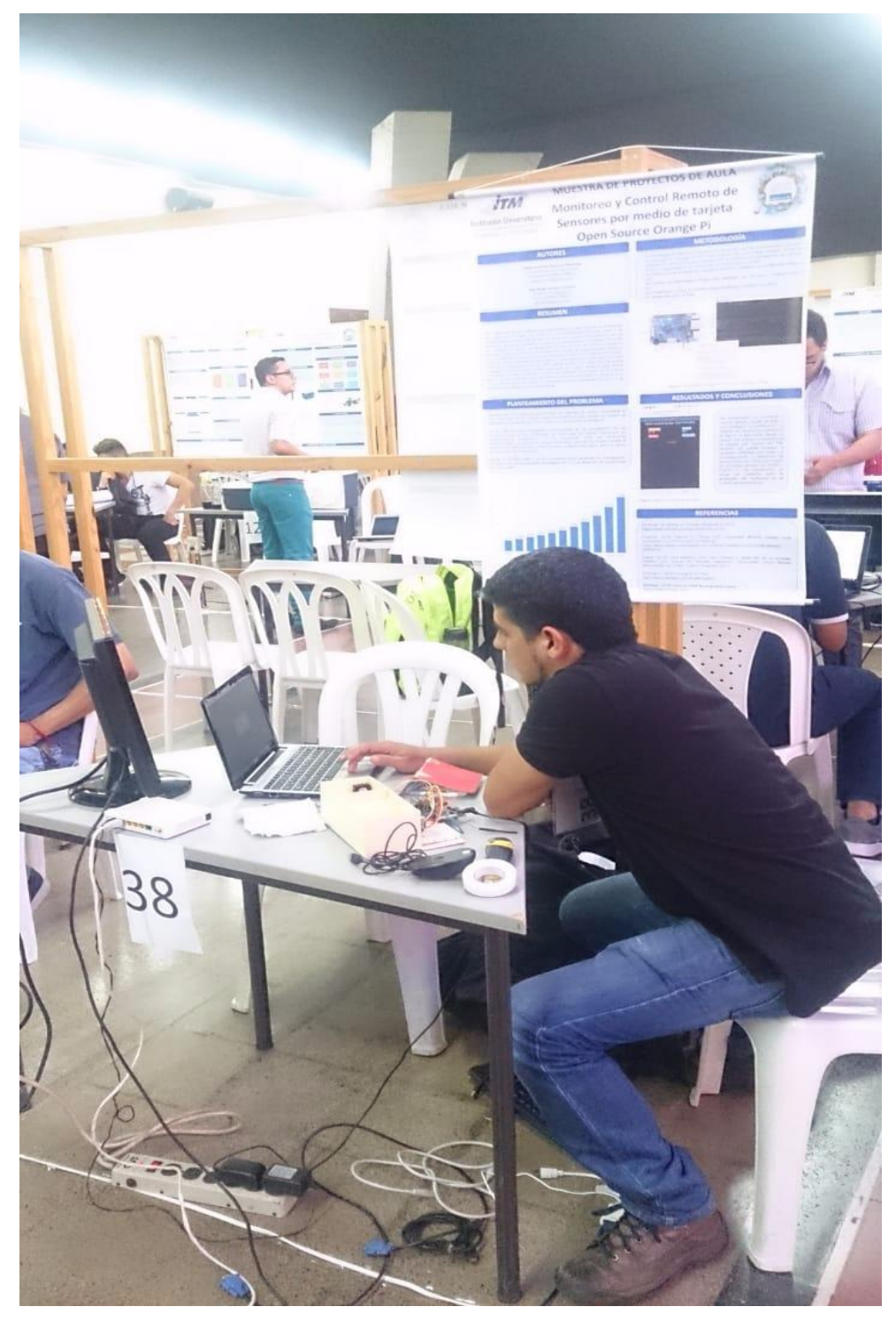

*Figura 41. Exposicion proyecto1.*

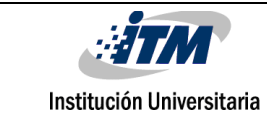

## INFORME FINAL DE TRABAJO DE GRADO

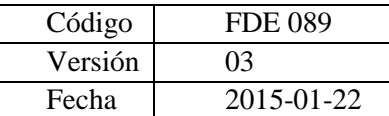

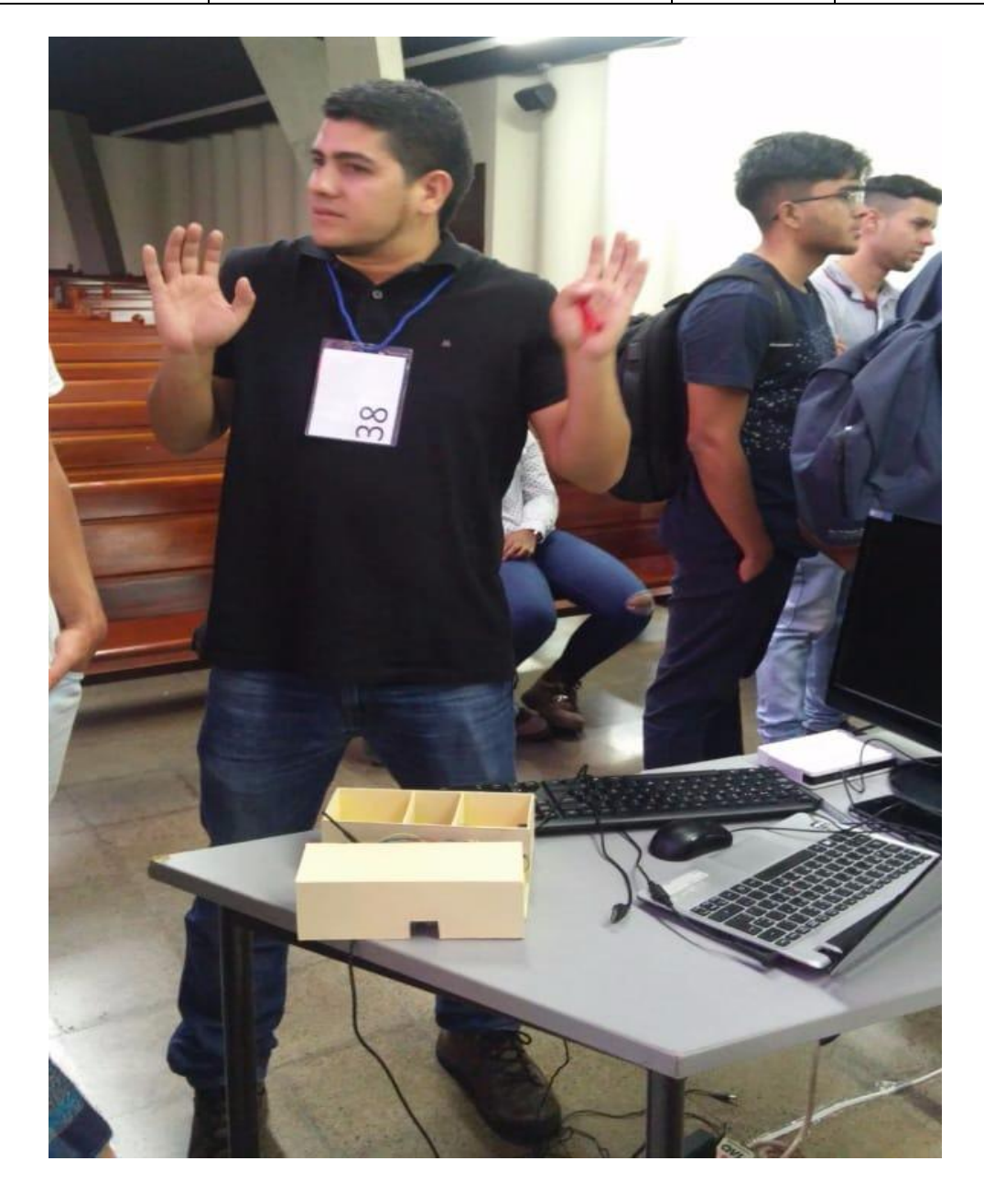

<span id="page-60-0"></span>*Figura 42. Exposicion proyecto 2.*

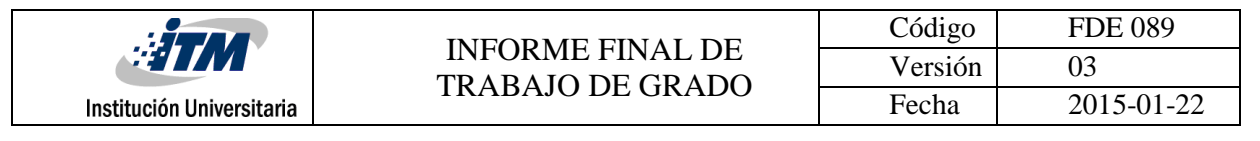

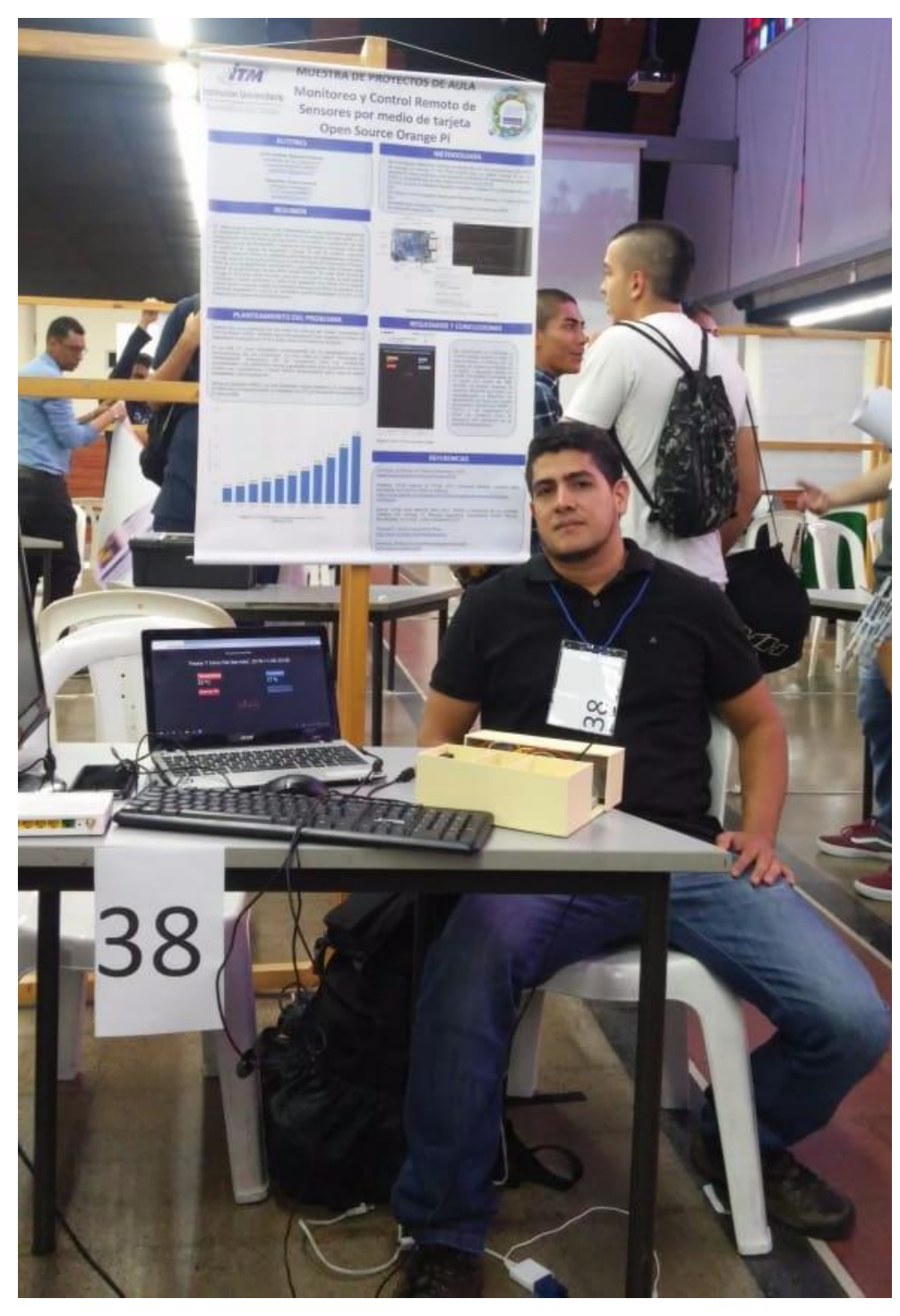

<span id="page-61-0"></span>*Figura 43. Exposicion proyecto 3.*

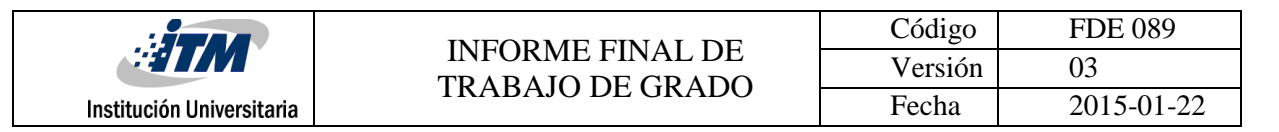

# <span id="page-62-0"></span>**Anexo E. Certificado de Participación en Evento de la Semana de Ingeniería del ITM 2018**

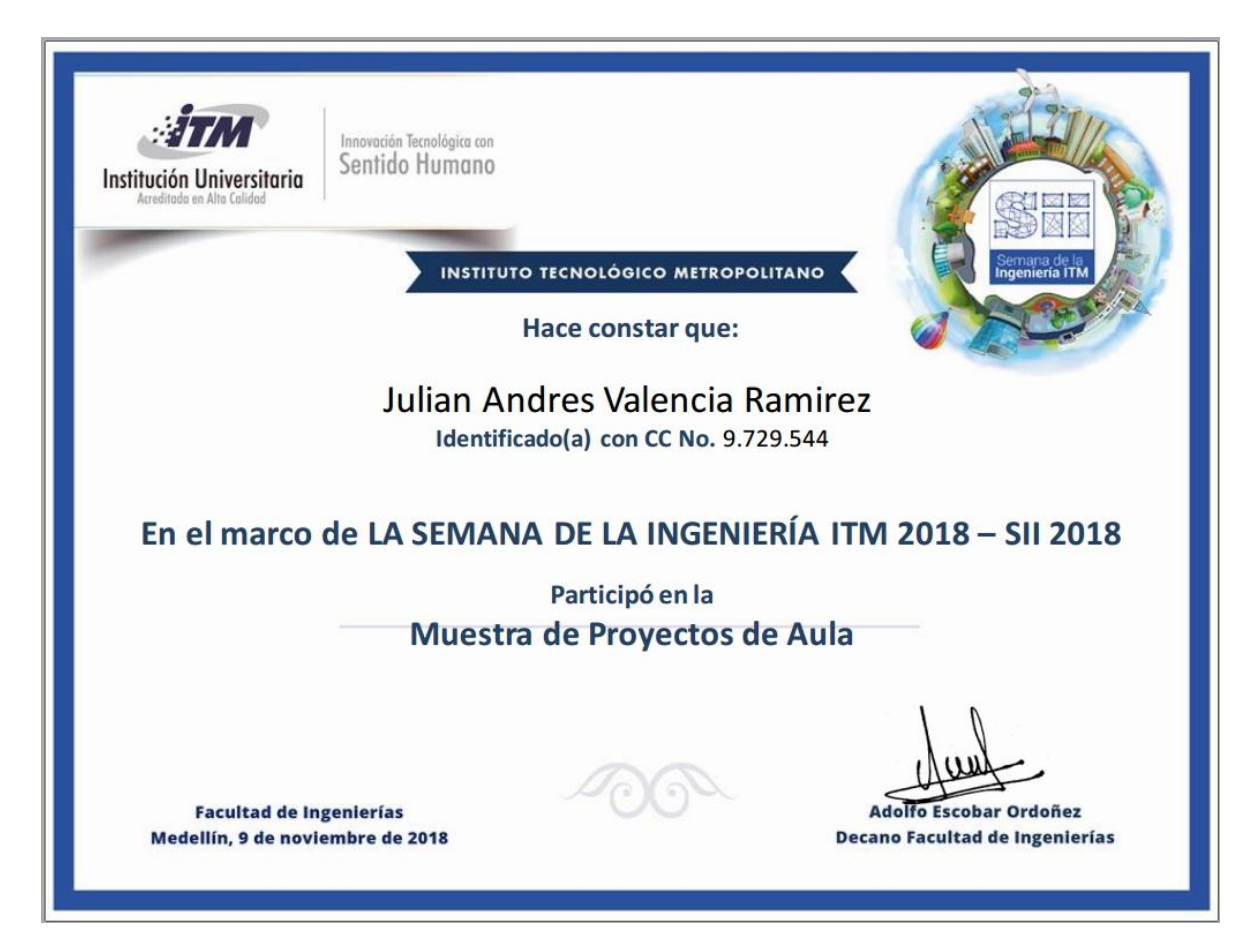

<span id="page-62-1"></span>*Figura 44. Certificado Participación en Evento.*

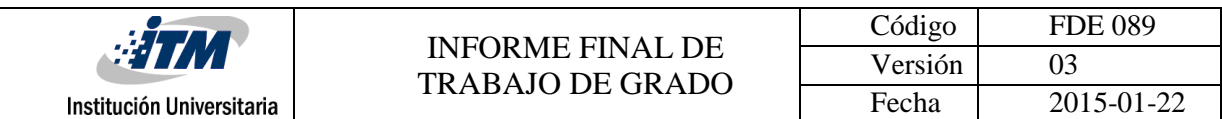

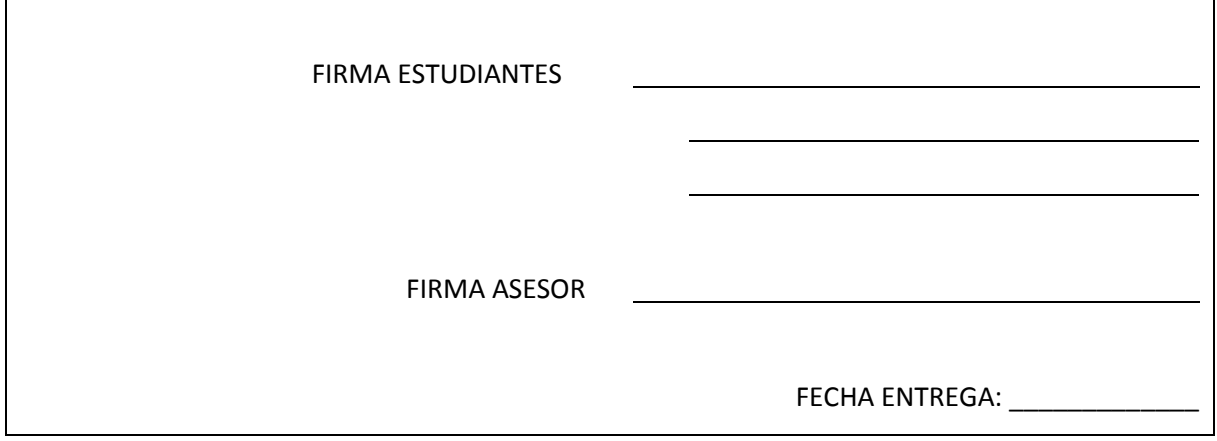

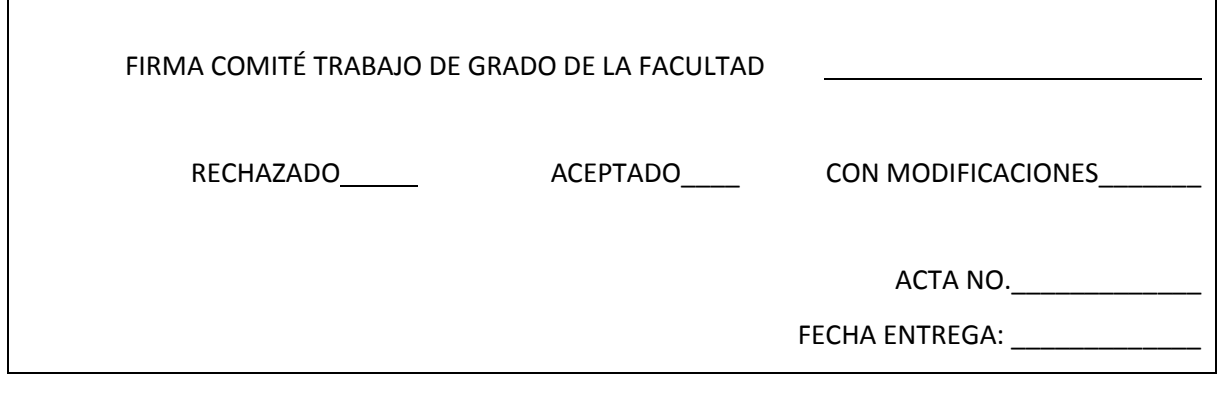

 $\mathsf{r}$ 

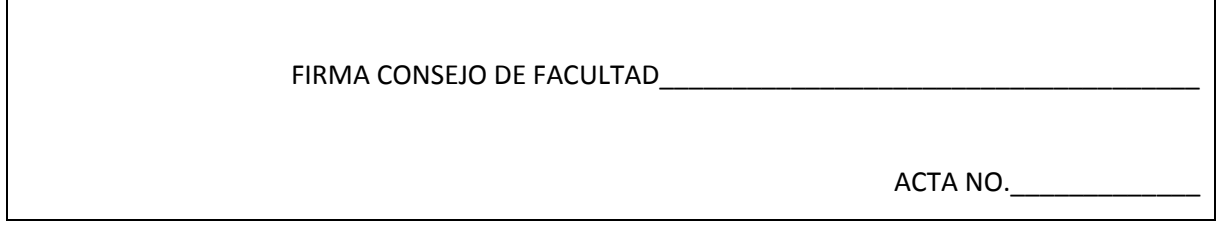